# **교수자를 위한 LMS 사용법 4. 학습활동 운영하기**

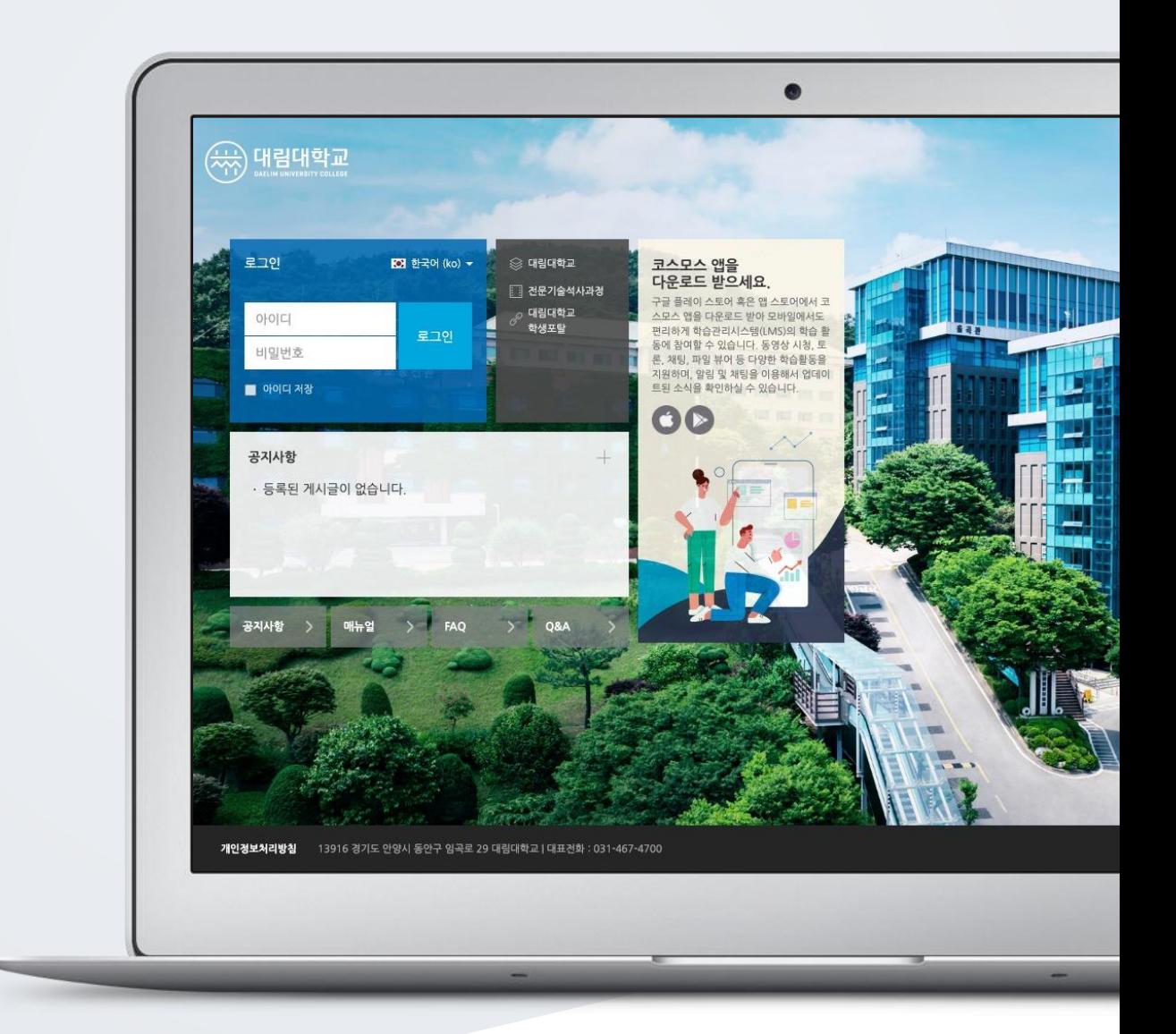

# TABLE OF CONTENTS

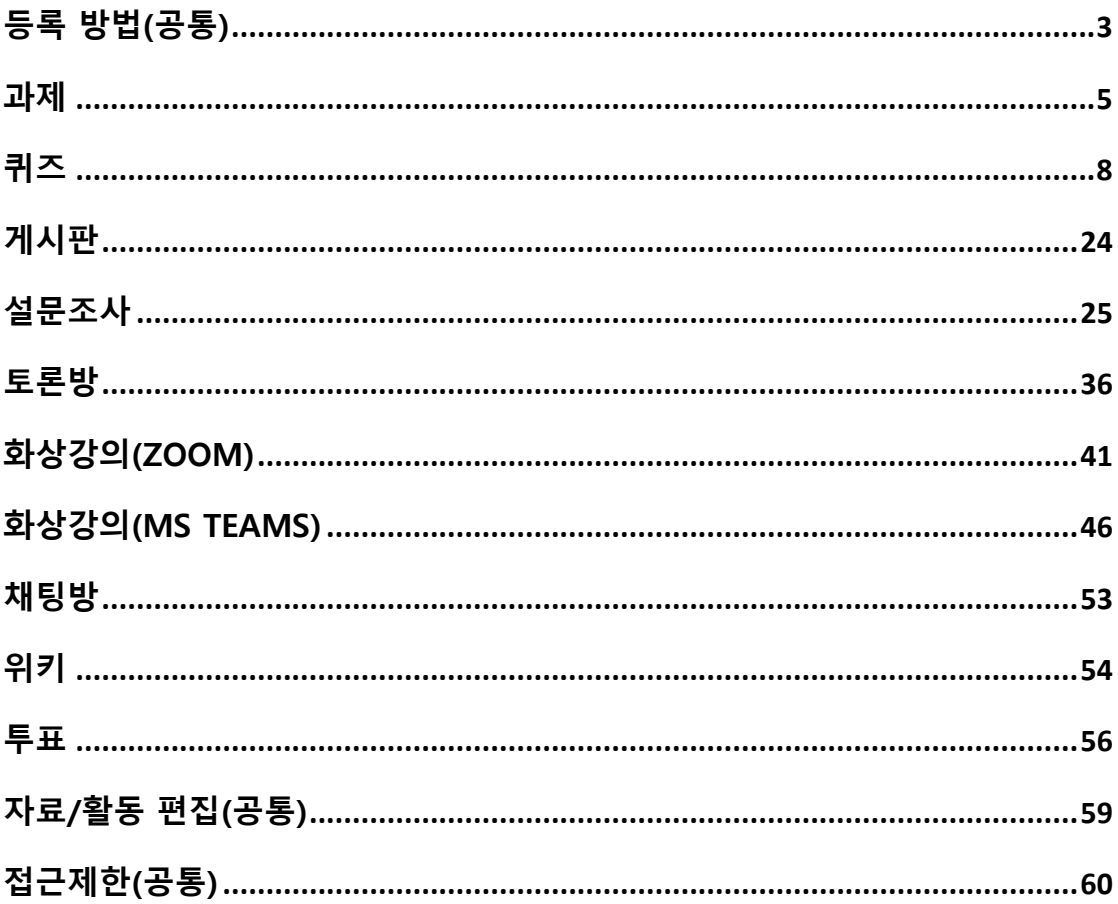

# <span id="page-2-0"></span>등록 방법(공통)

학습자에게 수행, 상호작용, 학습상태 확인 등 목적에 따라 필요한 학습활동 모듈을 추가할 수 있습니다.

강의실에 강의자료 및 학습활동을 추가할 때 공통적으로 진행하는 과정으로, 2 가지 방법이 있습니다.

#### **1) 강의실 우측 상단 '편집' 버튼**

(1) 강의실 홈 우측 상단의 **[편집]** 버튼을 클릭하여, 편집 모드로 전환합니다.

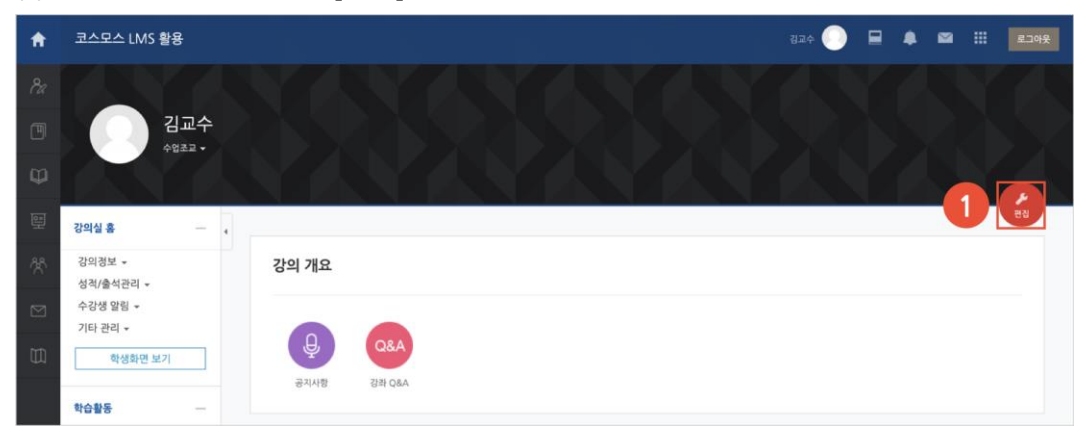

#### (2) 강의 개요 또는 주차 영역의 **[+ 자료 및 활동 추가]** 버튼을 클릭합니다.

(3) '강의 자료 및 학습 활동 추가' 에서 등록할 자료 및 활동 모듈을 클릭합니다.

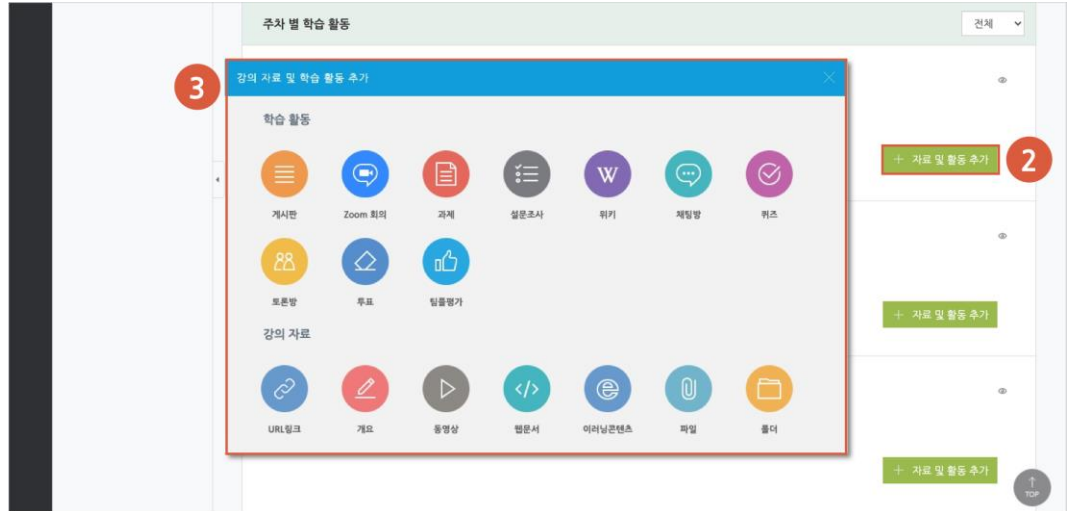

### **2) 강의실 좌측 '학습활동'**

(1) 강의실 좌측 메뉴 '학습활동' 에서 강의자료/학습활동 우측의 **[추가]** 버튼을 클릭합니다. (2) 추가하려고 하는 주차를 클릭합니다.

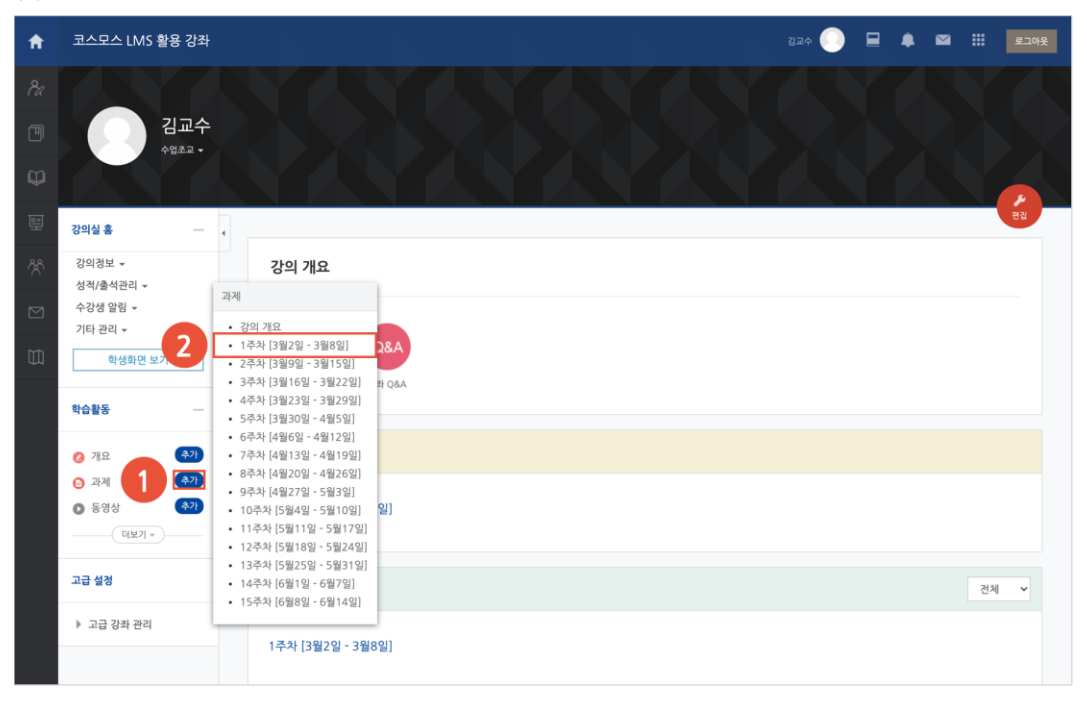

# <span id="page-4-0"></span>과제

강의 내용과 관련된 문제 또는 프로젝트를 주어, 학습자가 강의 내용을 잘 이해했는지 확인하고 평가합니다.

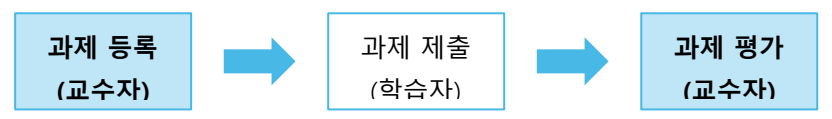

### 과제 등록

(1) 제목, 설명을 입력합니다.

- 과제에 대한 정보를 학생들에게 안내하기 위해, '설명' 에 주제, 양식 등의 과제 정보를 입력합니다.

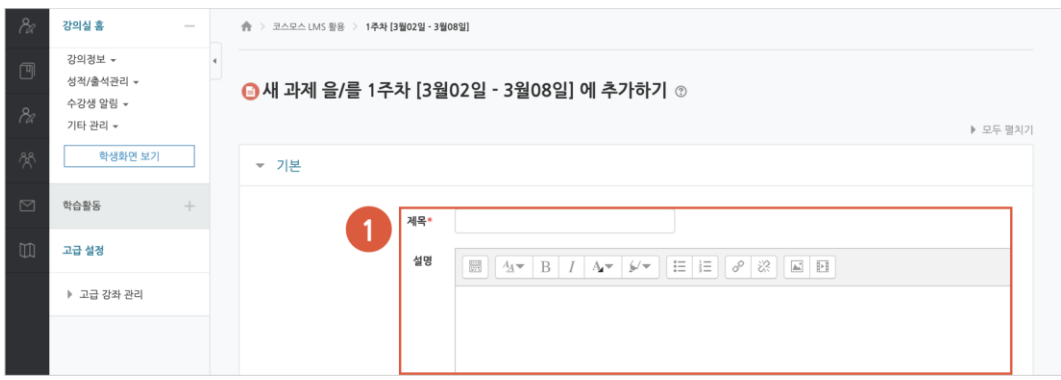

(2) 제출 기간, 제출 유형을 설정합니다.

- 시작 일시: 시작 일시부터 과제를 제출할 수 있습니다.

- 종료 일시: 제출 차단 일시를 설정하지 않은 경우, 종료 일시 이후에도 과제를 제출할 수 있습니다. 종료 일시 이후에 제출된 과제는 '제출 늦음' 으로 표시됩니다.

- 제출 차단: 제출 차단 일시 이후에 과제를 제출할 수 없습니다.

- 제출 유형: 직접 작성(과제 내 에디터에 직접 입력) / 첨부파일

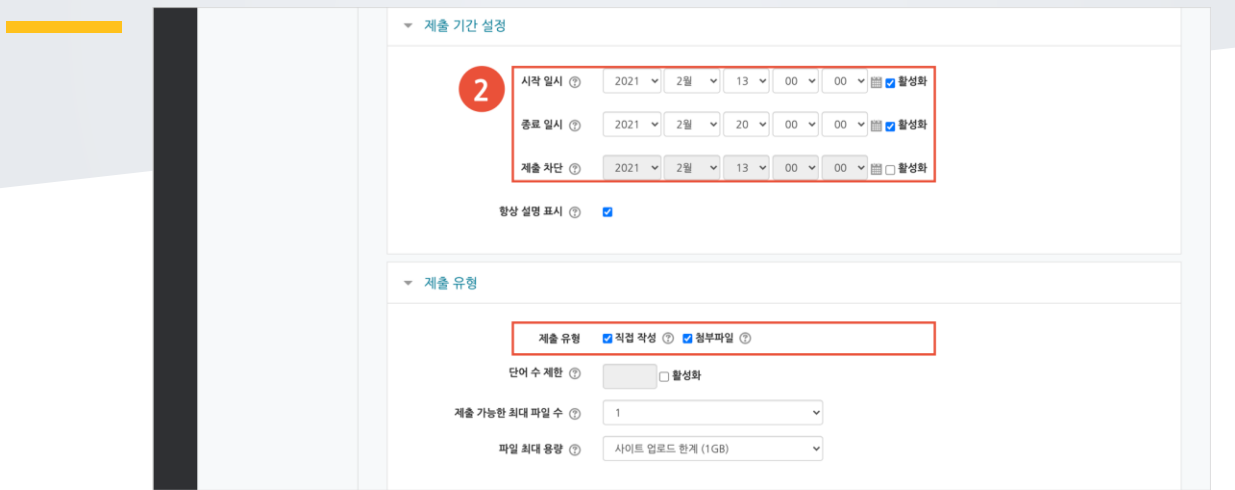

### (3) 성적 > 최고 점수를 설정합니다.

(4) [저장] 버튼을 클릭합니다.

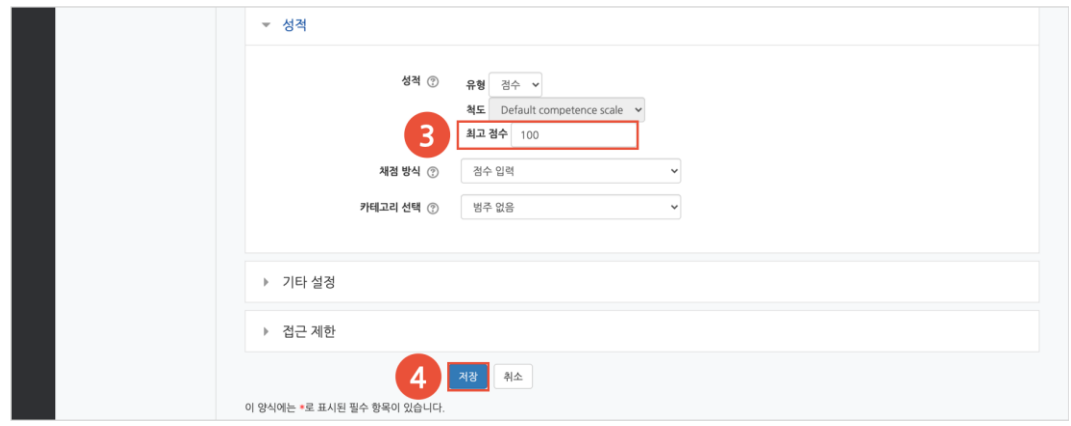

## 과제 평가

주차에 등록된 과제를 클릭한 후, [과제 평가] 버튼을 클릭합니다.

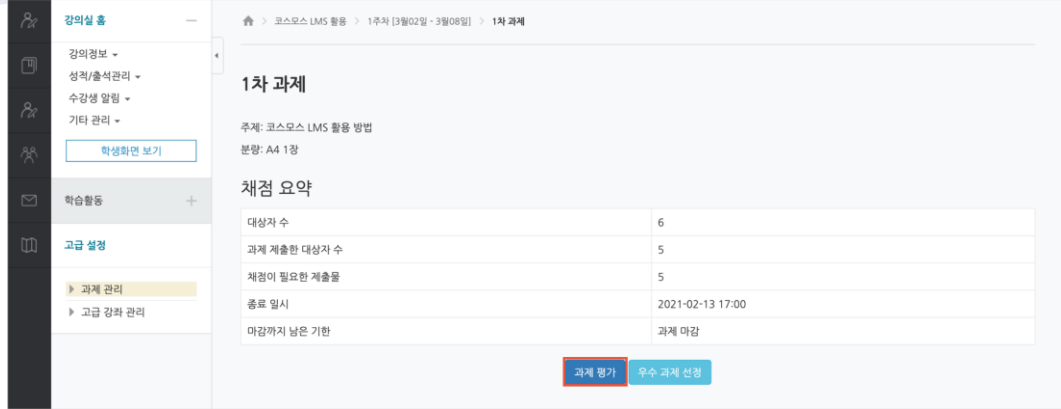

학생의 [성적] 버튼을 클릭하여 점수를 입력할 수 있고, 다음과 같이 과제 평가 페이지에서 바로 점수를 입력할 수 있습니다.

(1) 과제 평가 페이지 하단의 채점 옵션에서 '빠른 채점' 을 체크합니다.

(2) 학생의 '성적' 컬럼에 점수를 입력합니다.

(3) [변경된 사항 저장하기] 버튼을 클릭합니다.

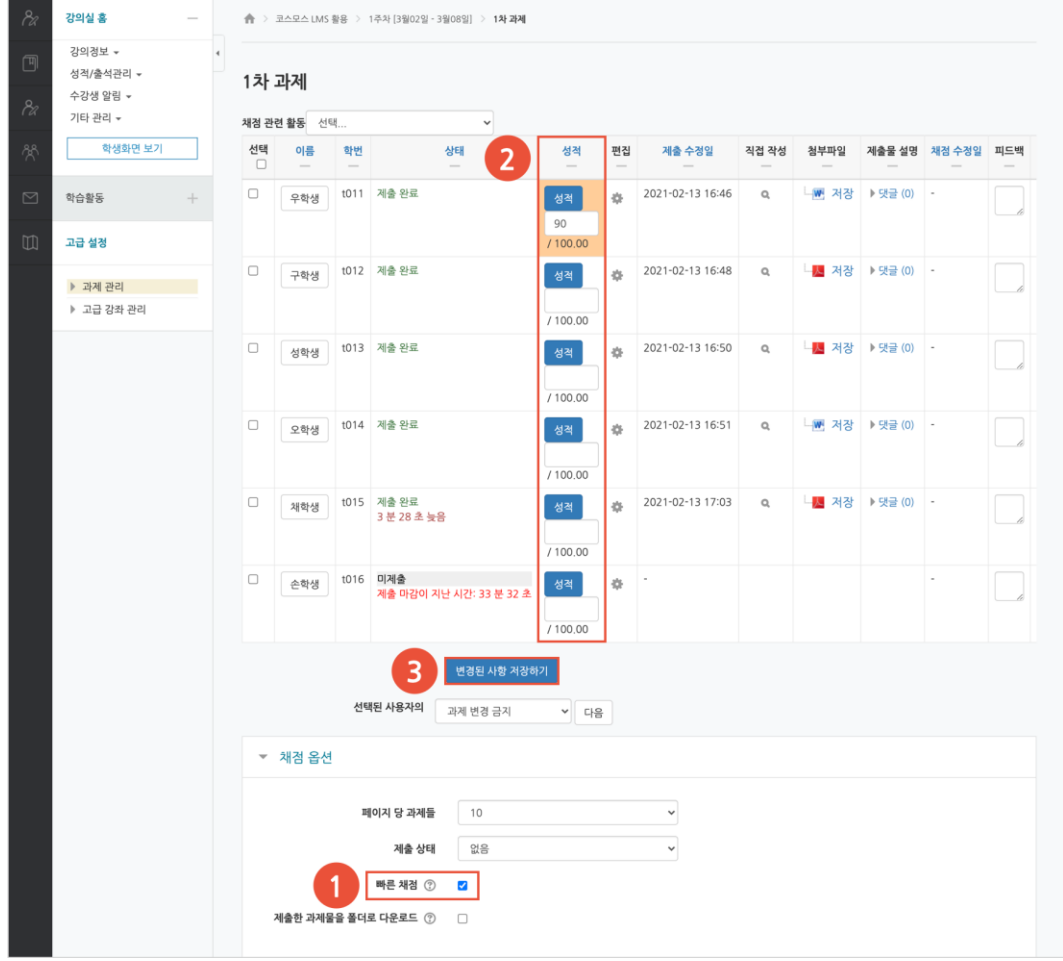

<span id="page-7-0"></span>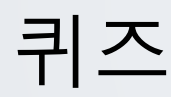

선다형, 서술형 등 다양한 문제 유형을 이용하여 간단한 시험 또는 중간고사, 기말고사를 출제할 수 있습니다.

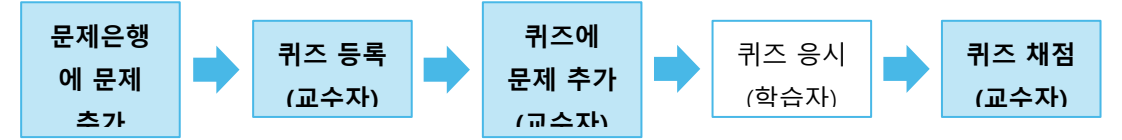

# 문제은행에 문제 추가

퀴즈에 출제할 문제를 문제은행에 미리 등록합니다.

- (1) 강의실 좌측 메뉴 '기타 관리 > 문제은행' 을 클릭합니다.
- (2) [새 문제 만들기] 버튼을 클릭합니다.

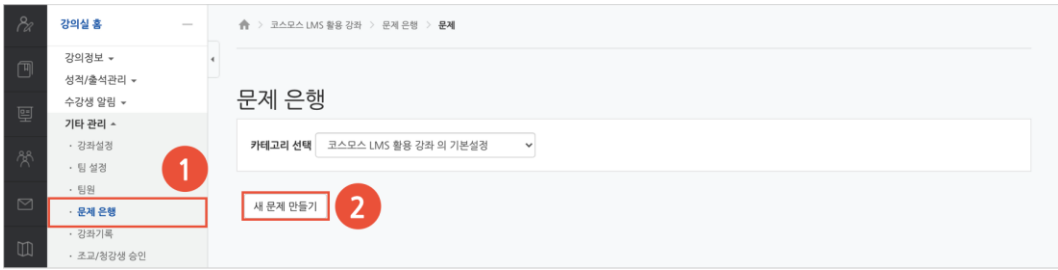

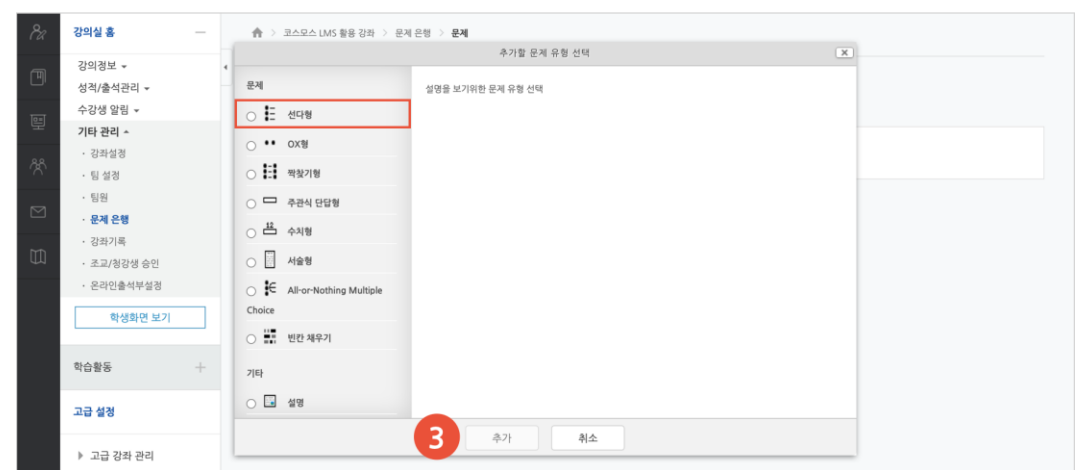

(3) 추가할 문제 유형을 선택하고, [추가] 버튼을 클릭합니다. (EX. 선다형 선택)

#### (4) 기본에서 문제 분류명 / 문제 내용 / 기본 점수 등을 입력합니다.

- 단답형 문제의 경우, '정답 개수 – 단답만' 으로 설정합니다.

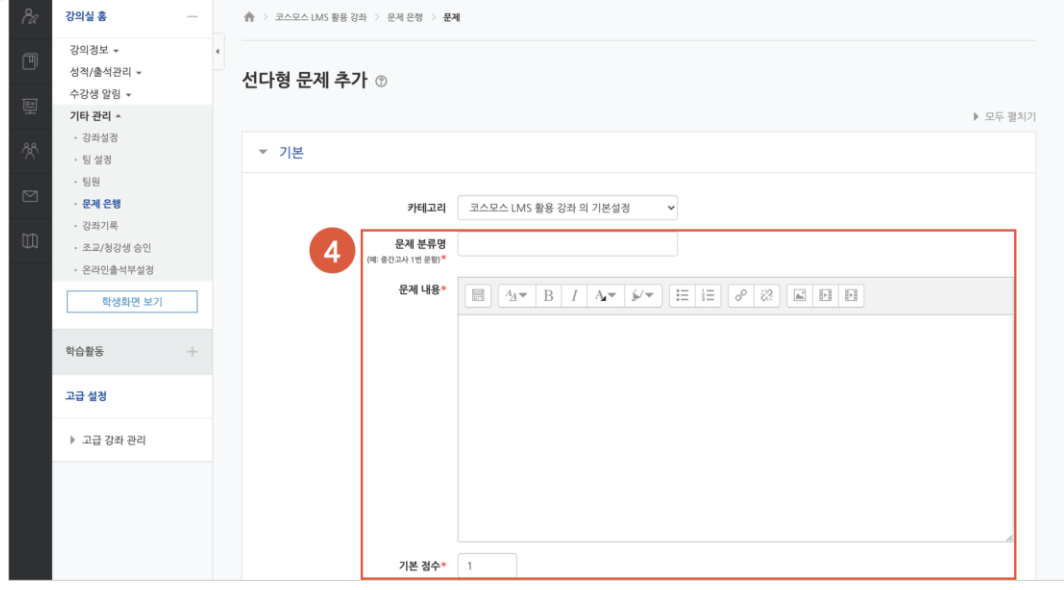

(5) 문제의 보기를 입력합니다. 정답인 보기의 성적(점수반영비율)을 '100%' 로 설정합니다. (6) [저장] 버튼을 클릭합니다.

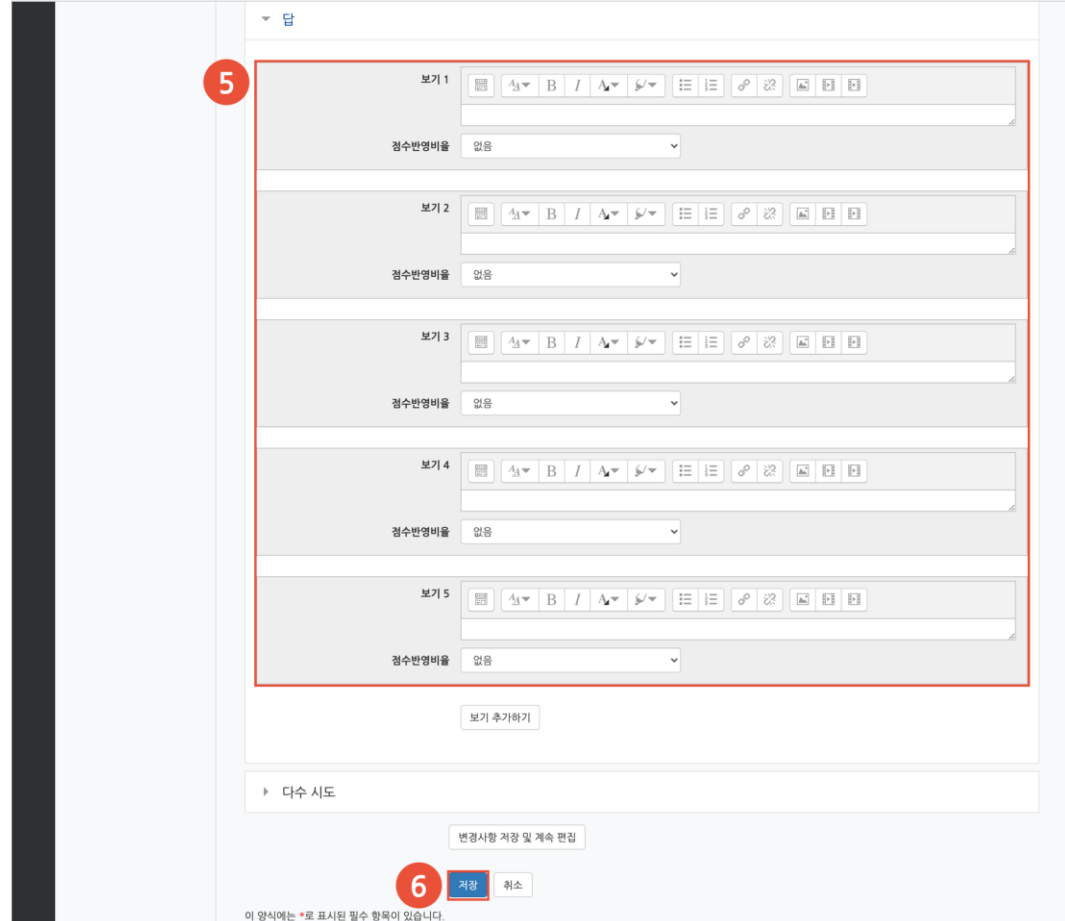

**1) 선다형**

제시되는 복수의 보기 중 정답을 선택하는 문제 유형입니다. 문항을 등록할 때 답을 같이 입력하여, 시험 종료 후 자동으로 채점이 되고 점수가 나타납니다.

(1) 문제 분류명을 입력합니다.

(2) '문제 내용' 에 출제할 문제를 입력합니다.

(3) 정답 개수를 설정합니다.

(4) 보기를 입력하고 점수반영비율을 설정합니다.

(5) [저장] 버튼을 클릭합니다.

#### [기본]

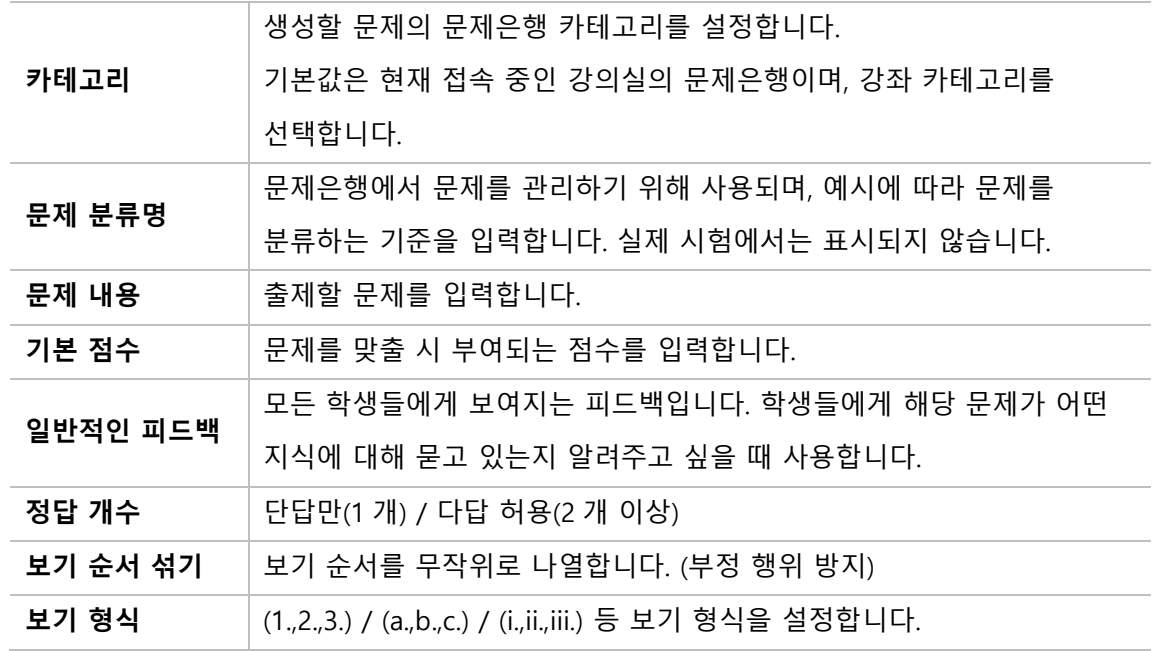

[답]

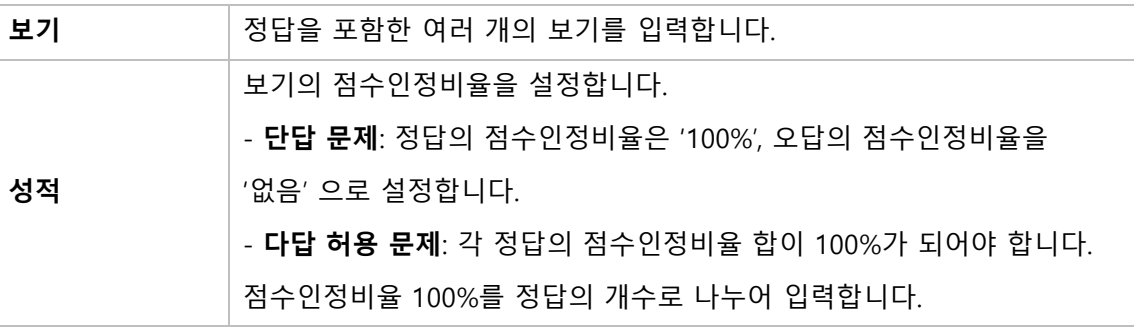

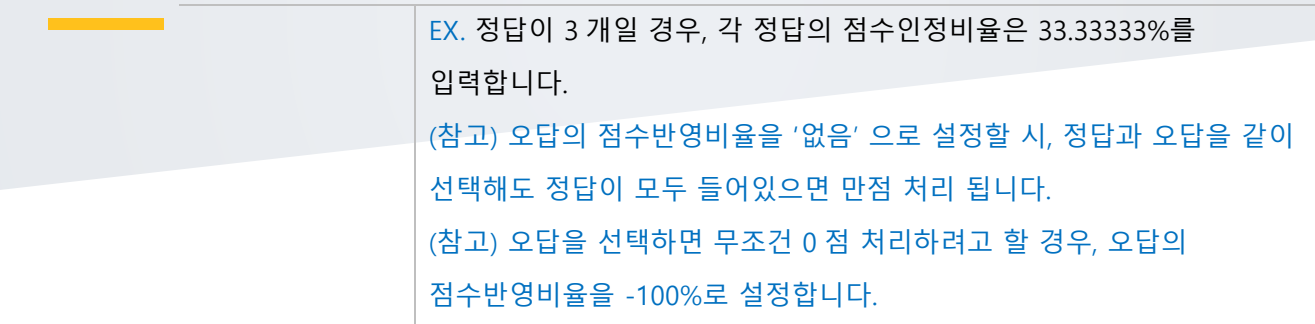

### **2) 서술형**

문제에 대해 자유롭게 답변하는 에세이 형태의 문제 유형입니다. 문제를 등록할 때 미리 정답을 등록하지 않는 유형으로, 교수자 또는 채점자가 학습자의 답변을 검토하고 점수를 부여합니다. 자동 채점은 지원되지 않습니다.

- (1) 문제 분류명을 입력합니다.
- (2) '문제 내용' 에 출제할 문제를 입력합니다.
- (3) [저장] 버튼을 클릭합니다.

[기본]

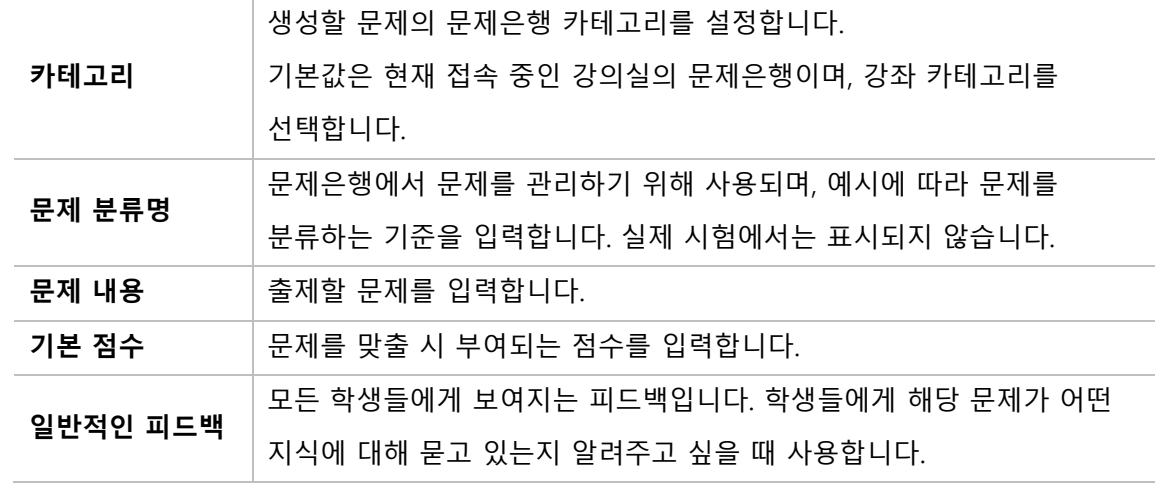

[답안 선택사항]

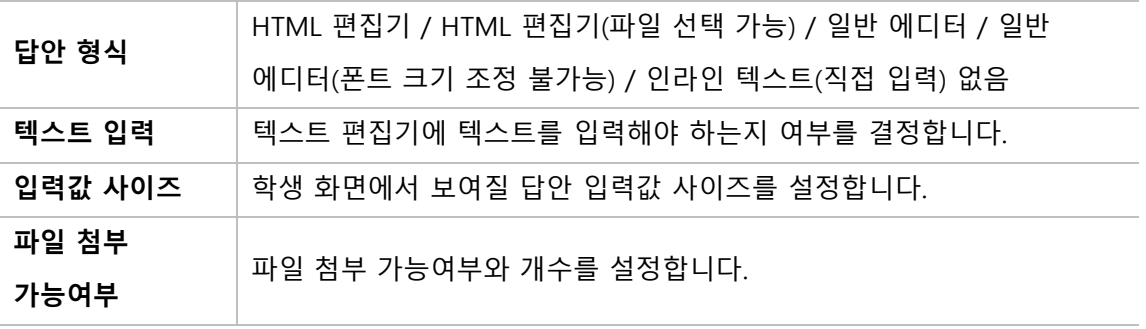

[답안 양식]

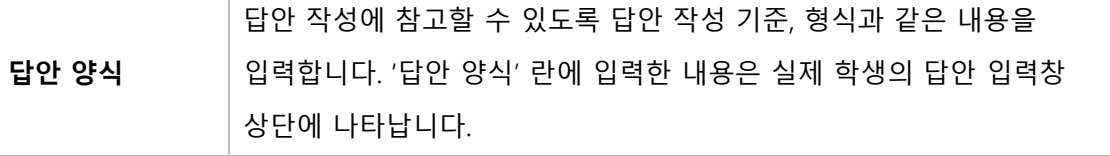

### **3) 주관식 단답형**

주어진 문제에 정해진 짧은 단어 또는 구(phrase)와 같은 답을 작성하여 제출하는 문제 유형입니다.

문항을 등록할 때 답을 같이 입력하여, 시험 종료 후 자동으로 채점이 되고 점수가 나타납니다.

- (1) 문제 분류명을 입력합니다.
- (2) '문제 내용' 에 출제할 문제를 입력합니다.
- (3) 정답을 입력하고 점수반영비율을 설정합니다.
- (4) [저장] 버튼을 클릭합니다.

#### [기본]

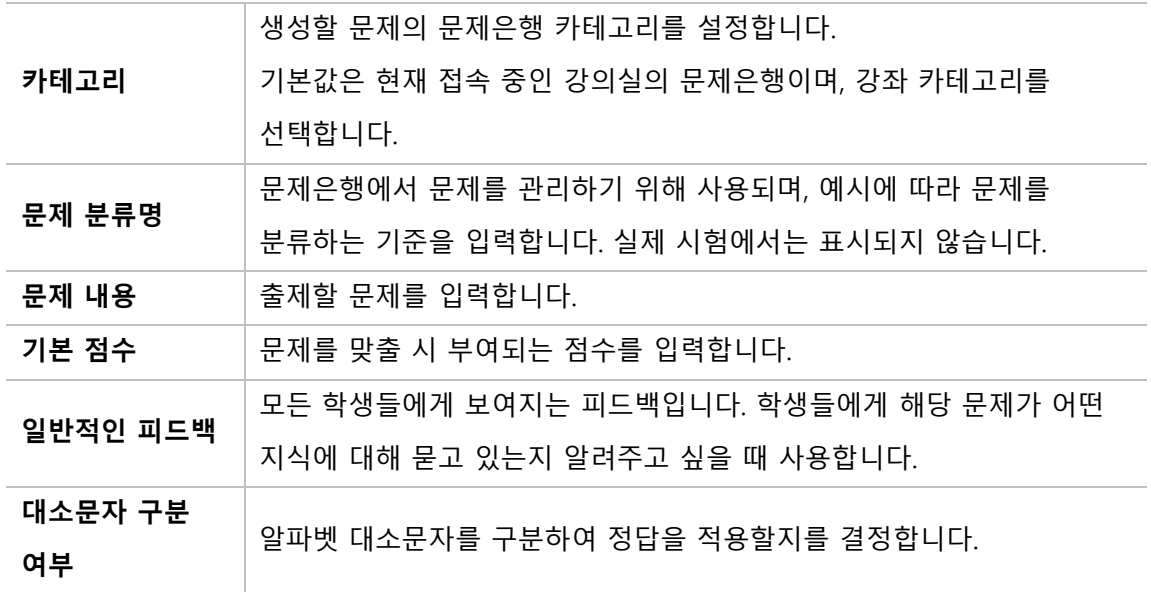

[답]

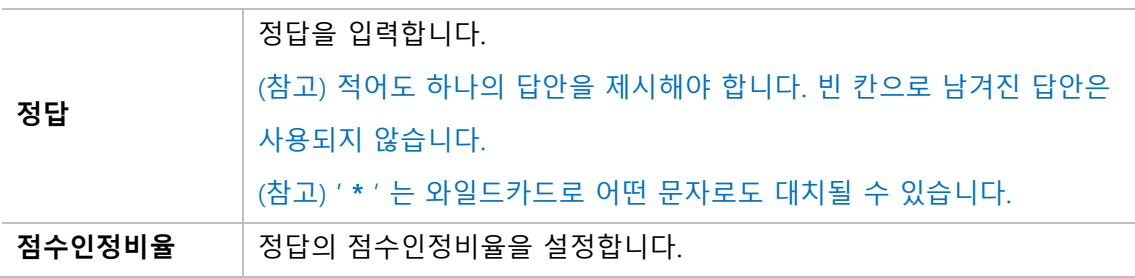

### **4) OX 형**

주어진 문제의 참/거짓 여부를 선택하는 문제 유형입니다.

- (1) 문제 분류명을 입력합니다.
- (2) '문제 내용' 에 출제할 문제를 입력합니다.
- (3) 참/거짓 여부를 선택합니다.
- (4) [저장] 버튼을 클릭합니다.

[기본]

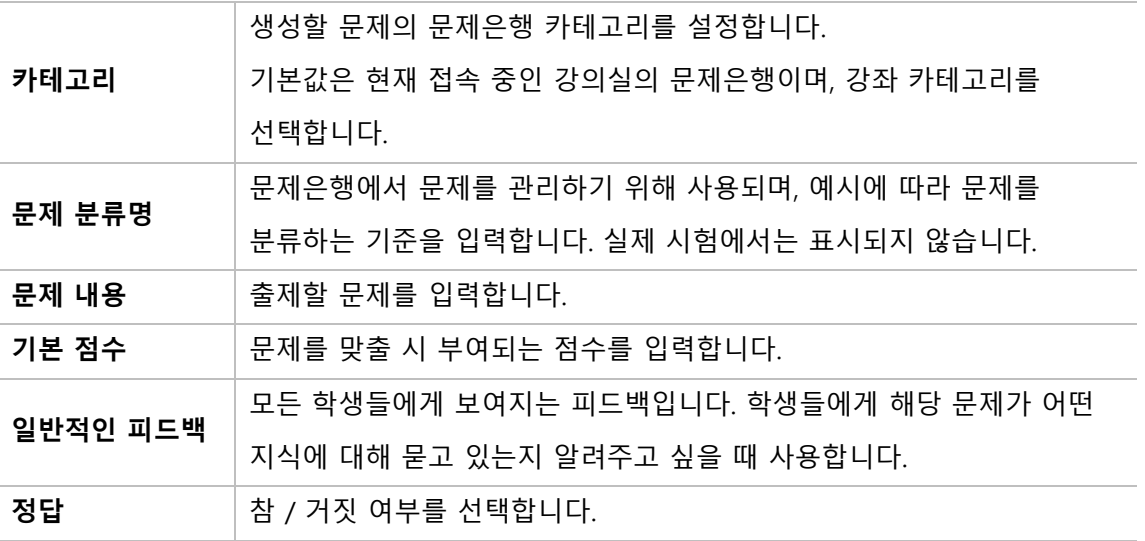

#### **5) 짝찾기형**

연관된 단어 찾기 문제이며, 서로 관련이 있는 문항-답, 보기-보기를 찾는 문제 유형입니다. 복수의 문제와 답을 출제하고, 학습자가 각 문제에 해당하는 답을 선택합니다.

EX. 각 나라와 수도를 연결하세요.

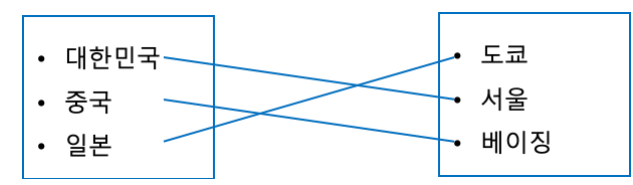

(1) 문제 분류명을 입력합니다.

- (2) '문제 내용' 에 출제할 문제를 입력합니다.
- (3) 문제와 답을 입력합니다.

EX. 문제 1: 대한민국, 답 1: 서울 / 문제 2: 중국, 답 2: 베이징 / 문제 3: 일본, 답 3: 도쿄 (4) [저장] 버튼을 클릭합니다.

[기본]

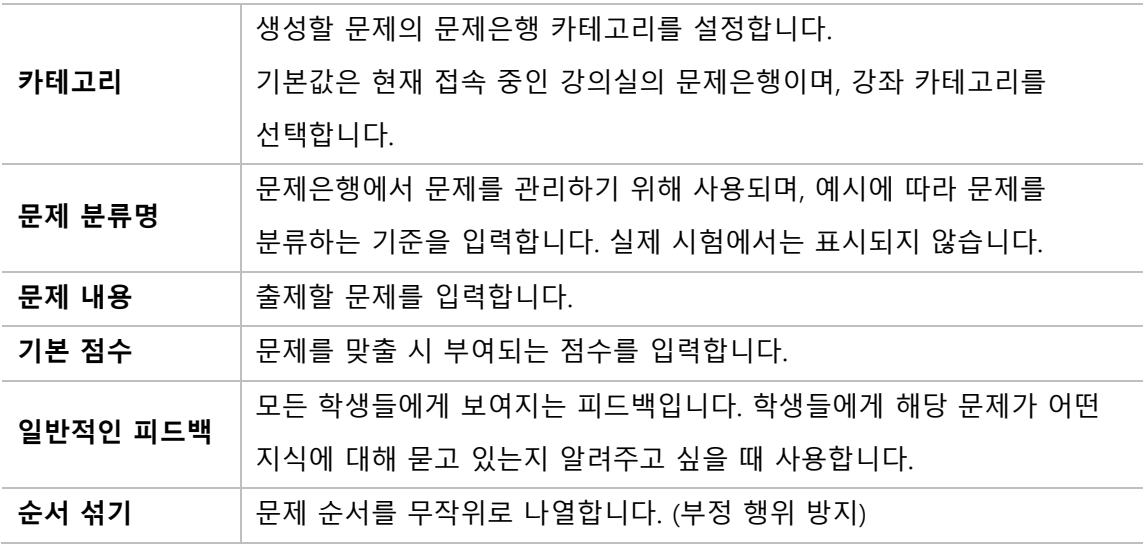

[답]

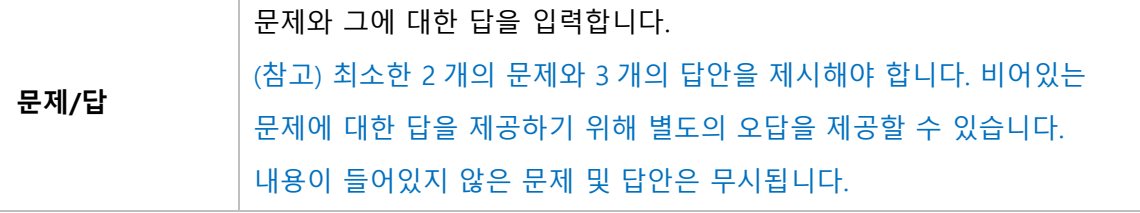

### **6) 빈칸 채우기형**

문장 또는 문단을 제시하고 빈칸에 알맞은 답을 선택하거나 작성하는 문제 유형입니다.

(1) 문제 분류명을 입력합니다.

(2) '문제 내용' 에 출제할 문제를 입력합니다.

(3) 문제 문장 복호 및 검증을 클릭하여 문제 내용에 입력한 빈칸 채우기 수식이 정확한지 확인합니다.

(4) [저장] 버튼을 클릭합니다.

[기본]

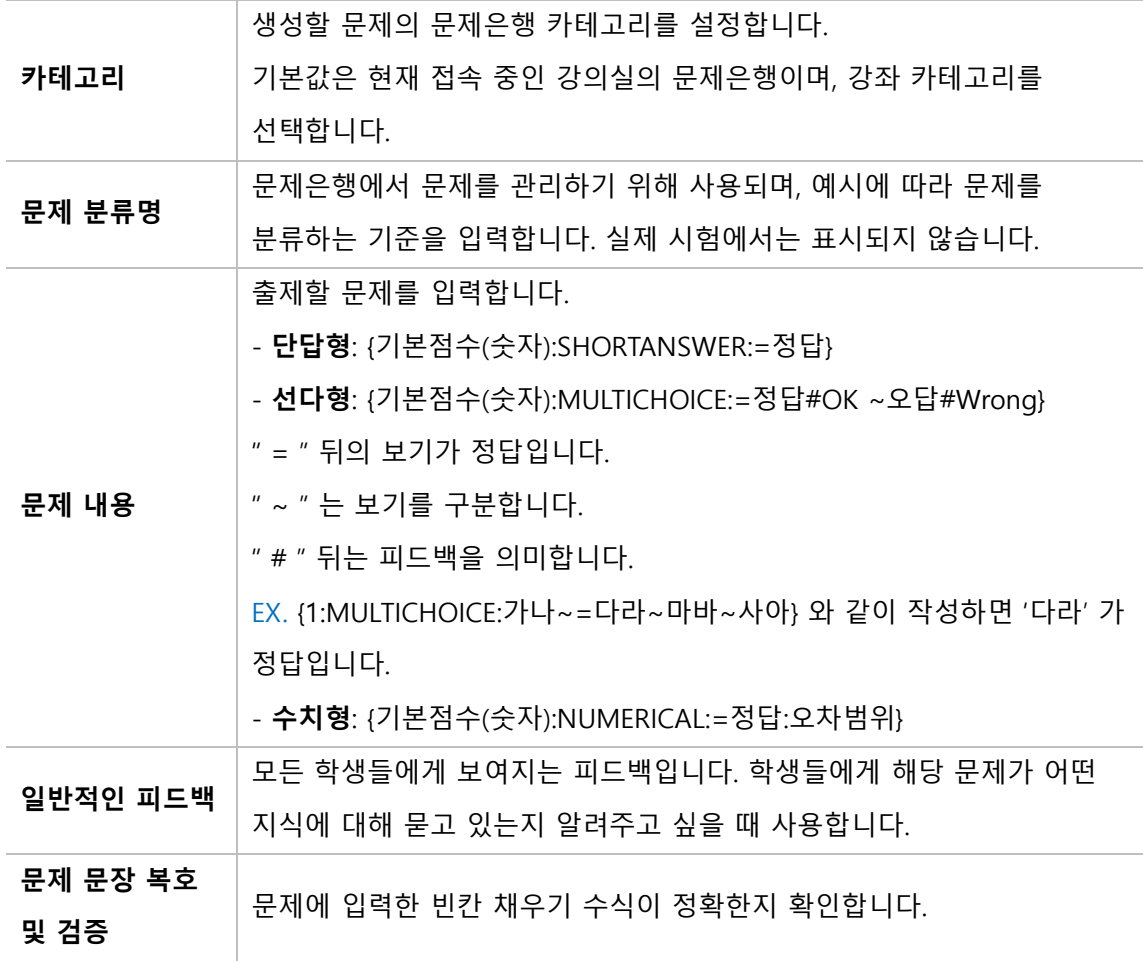

EX. 대한민국의 수도는 {2:SHORTANSWER:=서울}이고,

{3:MULTICHOICE:=미국#OK~일본#Wrong~중국#Wrong}의 수도는 워싱턴이다.

문제 **1**<br>아직 답하지 않음<br>총 5.00 경 대한민국의 수도는 이고, ~ 의 수도는 워싱턴이다.

### **7) 수치형**

주관식 단답형과 유사하지만 답을 숫자로만 작성하는 문제 유형입니다. 숫자에 한해 입력이 가능하며, 허용 오차범위 내인 경우 정확한 값이 아니더라도 정답으로 인정될 수 있습니다.

(1) 문제 분류명을 입력합니다.

(2) '문제 내용' 에 출제할 문제를 입력합니다.

(3) 정답을 입력합니다.

(4) [저장] 버튼을 클릭합니다.

[기본]

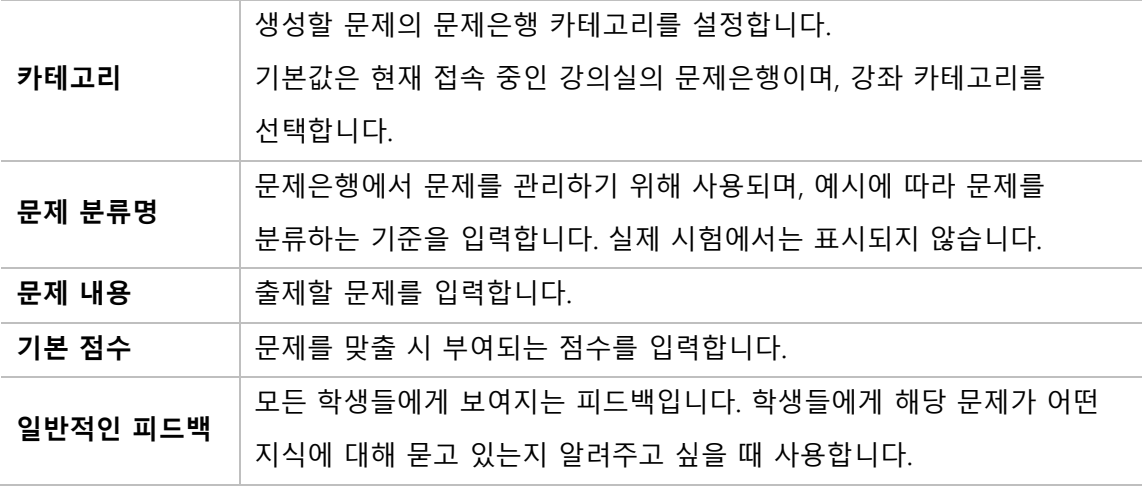

[답]

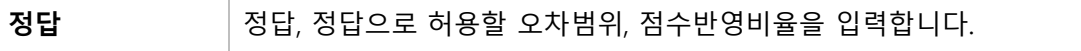

[단위조정]

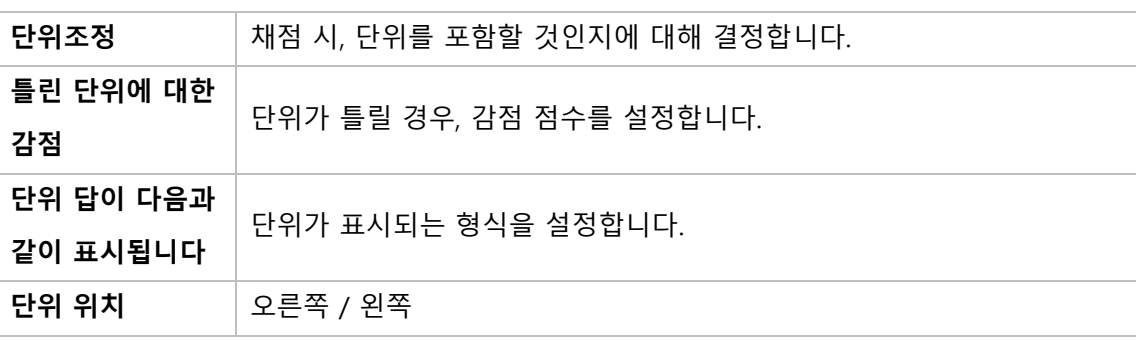

[단위]

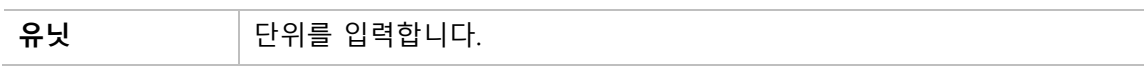

#### **8) 설명**

설명은 문제 유형이 아니라 퀴즈 내 설명 등의 부가적인 문구 및 이미지를 표시하는 유형입니다.

퀴즈 안내, 시작/종료 또는 사전 설명을 제공하는 등의 용도로 사용합니다.

- (1) 문제 분류명을 입력합니다.
- (2) '문제 내용' 에 출제할 문제를 입력합니다.
- (3) [저장] 버튼을 클릭합니다.

#### [기본]

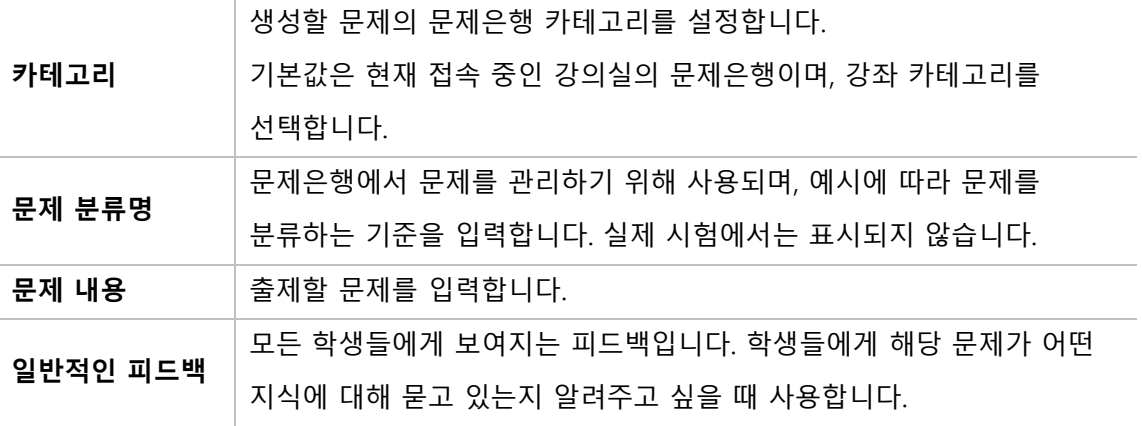

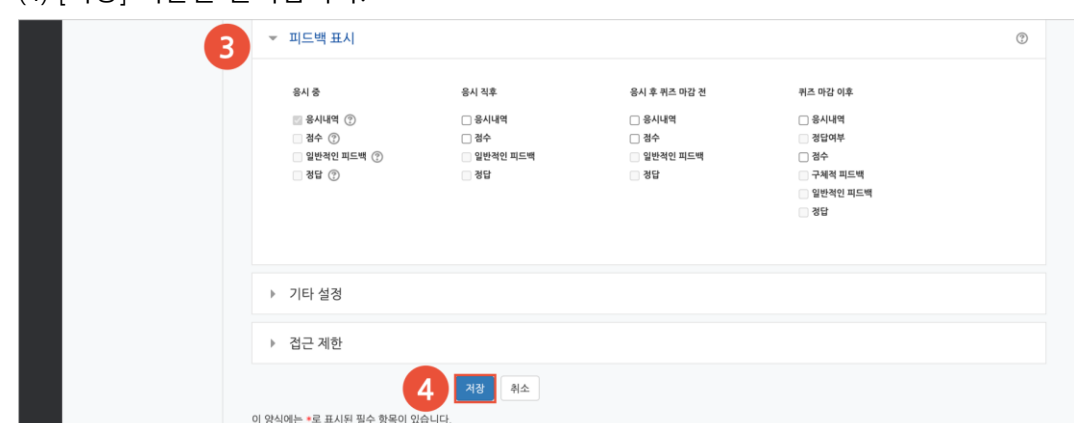

- (4) [저장] 버튼을 클릭합니다.
- (3) 피드백 표시에서 각 피드백 항목을 공개할 것인지 여부를 설정합니다.

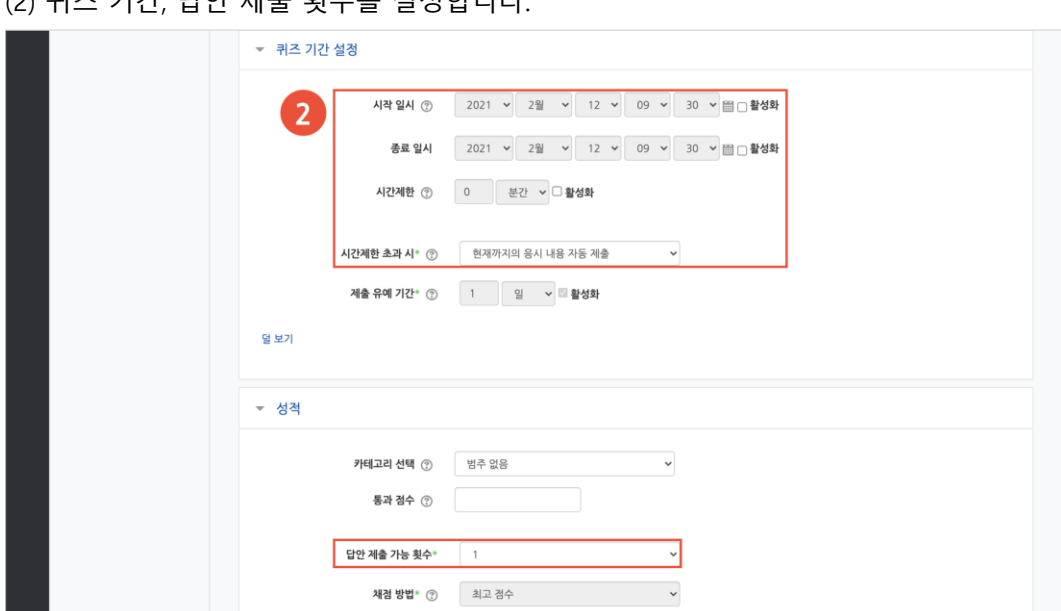

(2) 퀴즈 기간, 답안 제출 횟수를 설정합니다.

퀴즈 등록

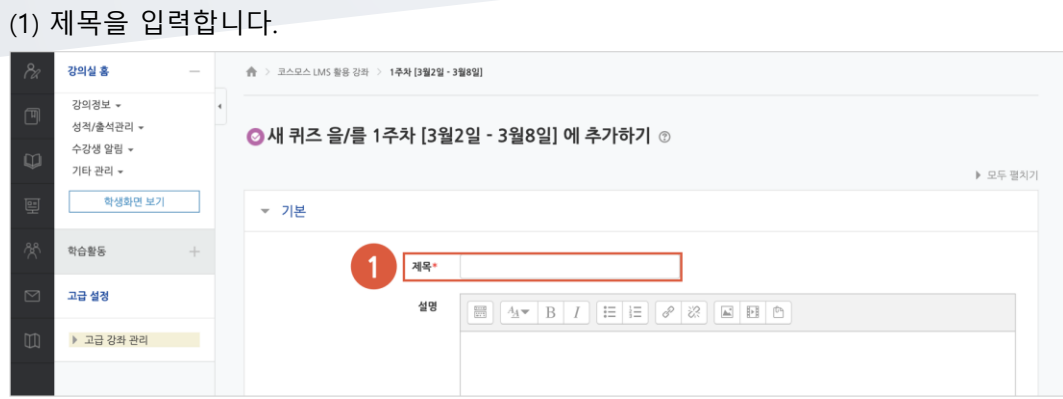

# 퀴즈 편집 – 퀴즈에 문제 추가

주차에 등록된 퀴즈를 클릭한 후, [퀴즈 편집] 버튼을 클릭합니다.

(참고) 좌측 메뉴 '퀴즈 관리 > 퀴즈 편집' 을 클릭하여 이동할 수 있습니다.

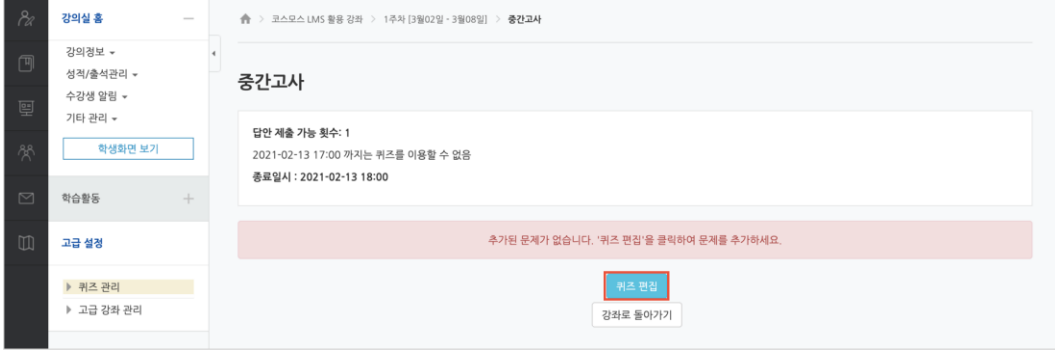

#### **문제은행으로부터**

문제은행에서 문제를 먼저 등록한 후, 퀴즈 내에서 문제은행에 등록된 문제를 추가합니다.

- (1) '추가' 를 클릭합니다.
- (2) '+ 문제은행으로부터' 를 클릭합니다.

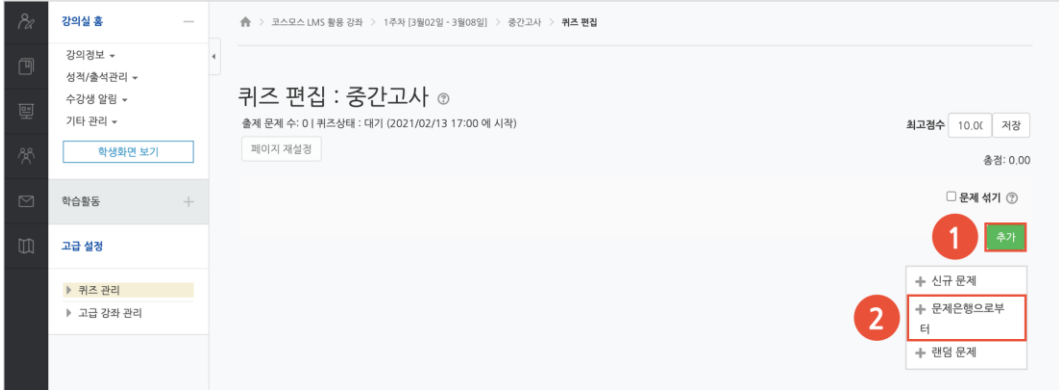

(3) 카테고리 선택하고 문제를 선택한 후 [선택한 문제를 퀴즈에 추가] 버튼을 클릭합니다.

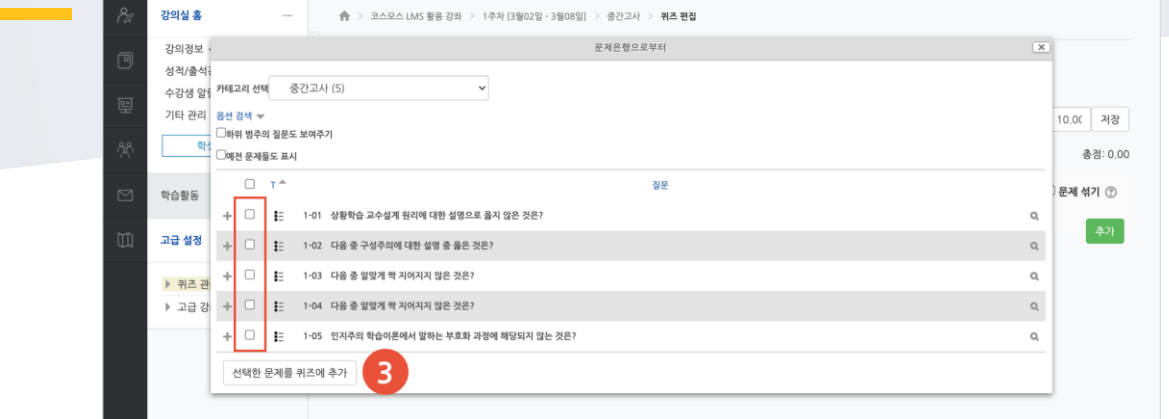

### **퀴즈 편집**

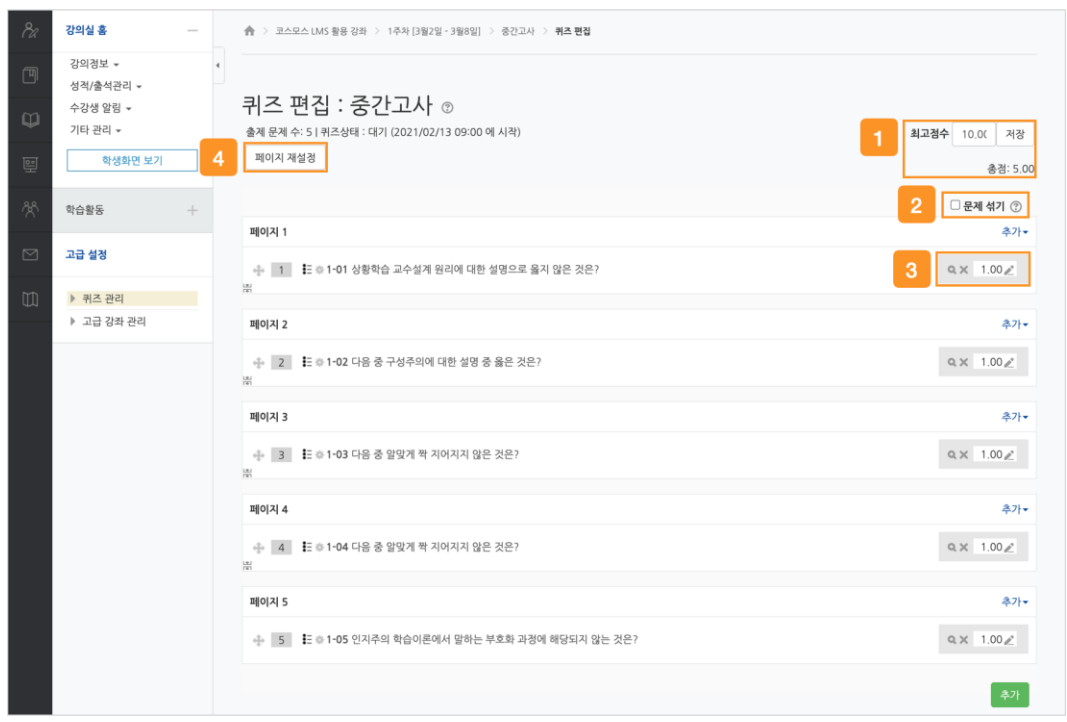

① 최고 점수는 학생이 받을 수 있는 퀴즈의 최고 점수로, 성적부에 반영되는 점수입니다. 총점은 각 문제 배점의 총합입니다.

(참고) 퀴즈의 최고점수와 총점은 다를 수 있습니다. 이 때, 총점과 최고점수 비율에 맞춰 자동으로 최고점수가 계산됩니다.

② 문제 순서를 정해진 순서없이 무작위로 나타나게 합니다.

③ 문제 미리보기 및 삭제할 수 있으며, 배점을 변경할 수 있습니다.

④ 퀴즈 응시 화면 한 페이지에 표시될 문제 개수를 설정할 수 있습니다.

## 퀴즈 채점

주차에 등록된 퀴즈를 클릭한 후, [응시: \*명] 버튼을 클릭합니다.

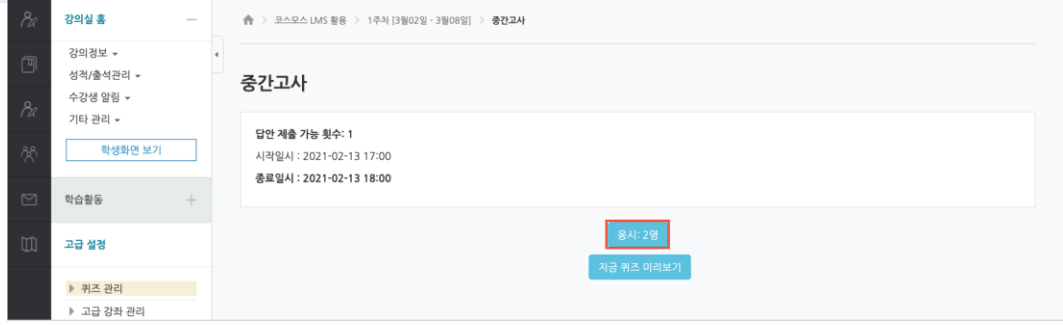

서술형 문제가 포함되어 있으면 학생의 퀴즈 성적이 '미채점' 으로 표시됩니다. 서술형 문제는 문제를 등록할 때 미리 정답을 등록하지 않기 때문에, 교수자 또는 채점자가 학습자의 답변을 검토하고 점수를 부여합니다.

(1) '미채점' 을 클릭합니다.

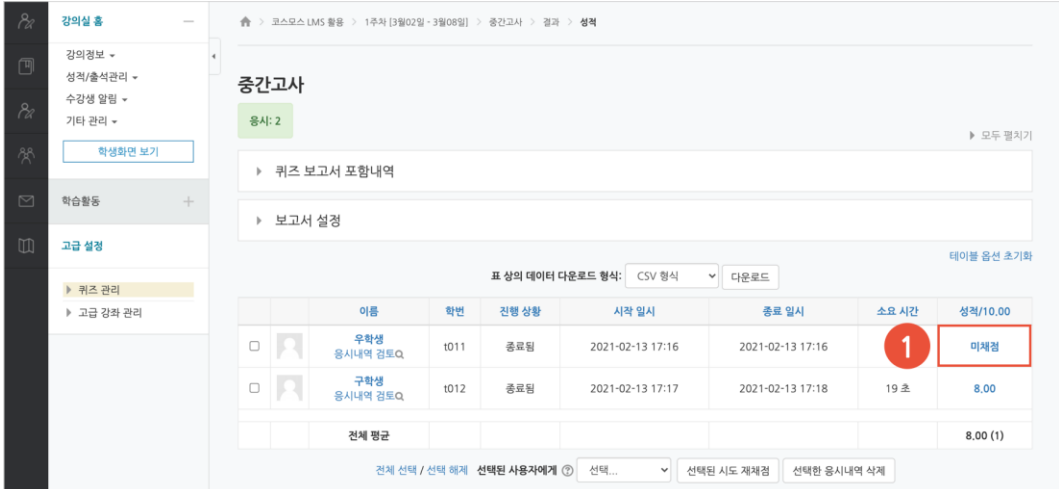

#### (2) [댓글 작성 또는 점수 덮어쓰기] 버튼을 클릭합니다.

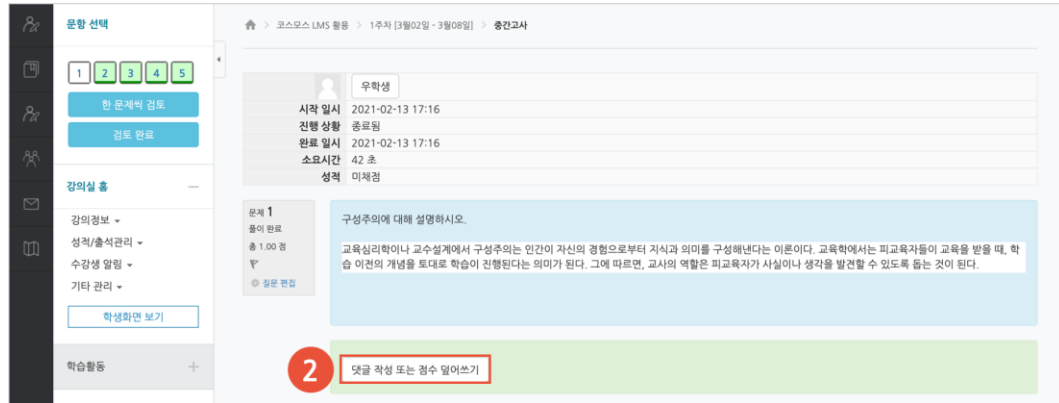

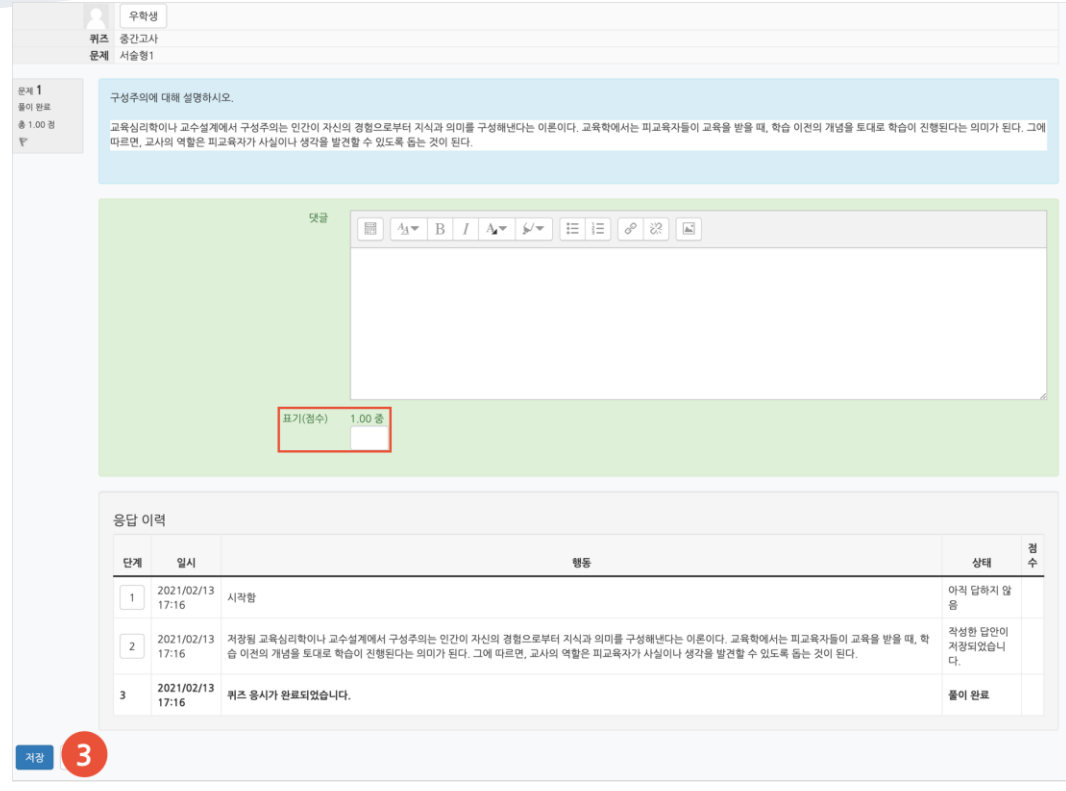

#### (3) 점수를 입력하고 [저장] 버튼을 클릭합니다.

<span id="page-23-0"></span>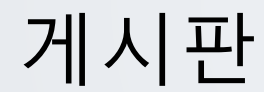

다양한 게시판 타입을 이용하여 교수자, 학습자가 서로 소통하고 의견을 공유합니다.

(1) 제목을 입력하고, 게시판 타입을 선택합니다.

(2) [저장] 버튼을 클릭합니다.

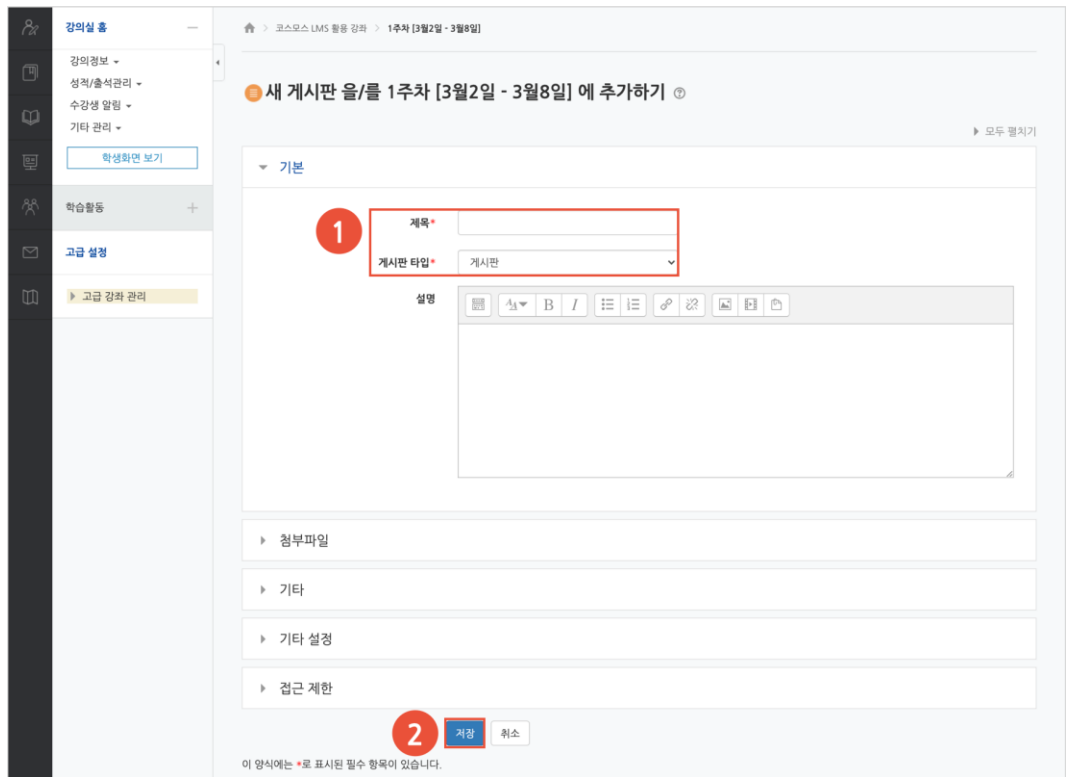

- **일반 게시판**: 자유롭게 글을 등록할 수 있습니다.

- **공지 게시판**: 교수자와 조교만 글을 등록할 수 있습니다. (EX. 강의개요 영역의 '공지사항' 게시판)

- **Q&A 게시판**: 질문을 등록하고 답변을 할 수 있습니다. 사용자는 게시물을 비밀글로 등록할 수 있습니다. (EX. 강의개요 영역의 '강좌 Q&A' 게시판)

- **조별 게시판**: 팀 학습 시, 한 게시판 내에서 팀 별로 글을 등록할 수 있습니다.

- **1:1 게시판**: 학생은 본인이 등록한 글만 목록에 나타나며, 교수자와 조교는 모든 게시물을 볼 수 있습니다.

- **익명 게시판**: 익명으로 활동하는 게시판입니다. 닉네임을 입력하여 글을 등록할 수도 있습니다.

<span id="page-24-0"></span>설문조사

어떤 주제에 대한 의견을 조사하고 통계 자료를 얻을 수 있습니다.

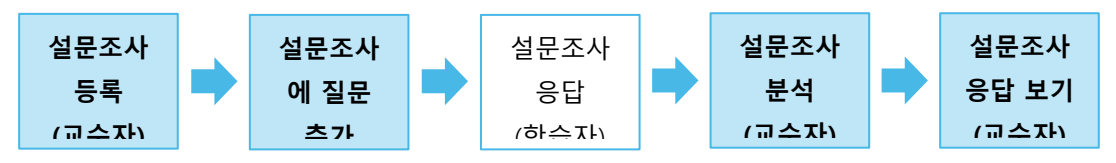

# 설문조사 등록

(1) 제목을 입력합니다.

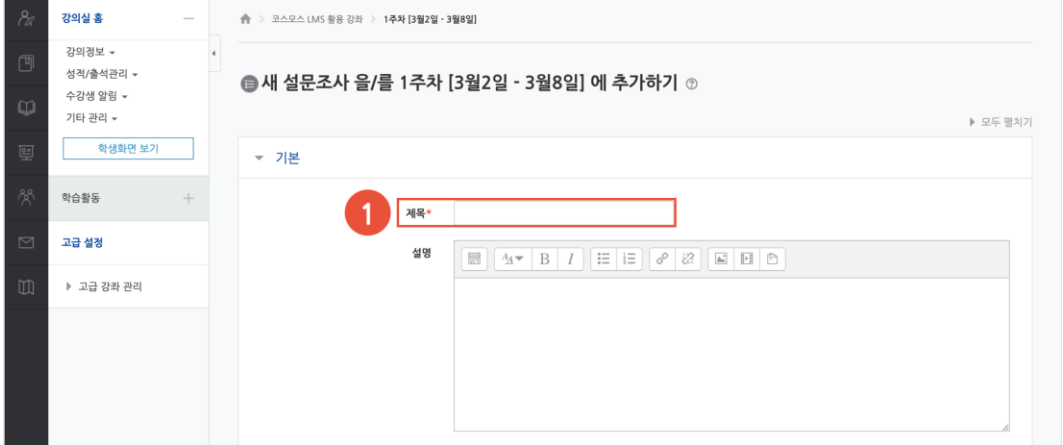

- (2) 설문조사 기간을 설정합니다.
- (3) 사용자 이름 기록(익명 / 기명)을 설정합니다.
- (4) [저장] 버튼을 클릭합니다.

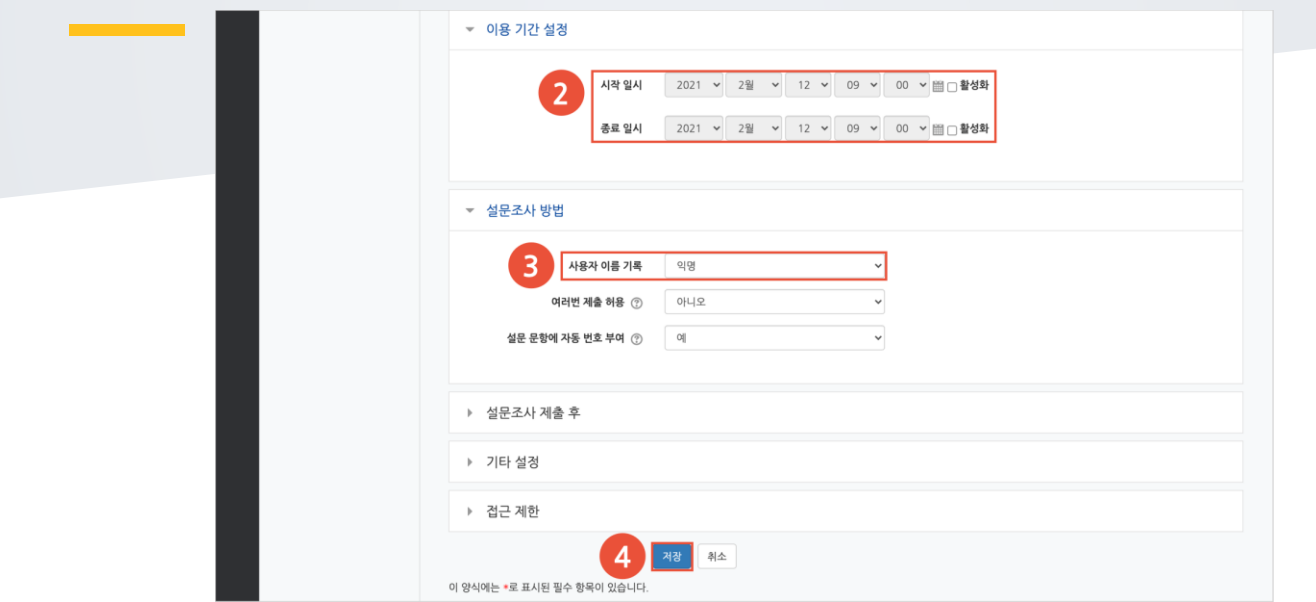

## 설문 편집 – 설문조사에 질문 추가

설문조사 내에 다양한 유형의 질문을 추가합니다.

(1) 주차에 등록된 설문조사를 클릭한 후, '설문 편집' 탭을 클릭합니다. (2) '활동에 질문 추가' 에서 질문 유형을 선택합니다.

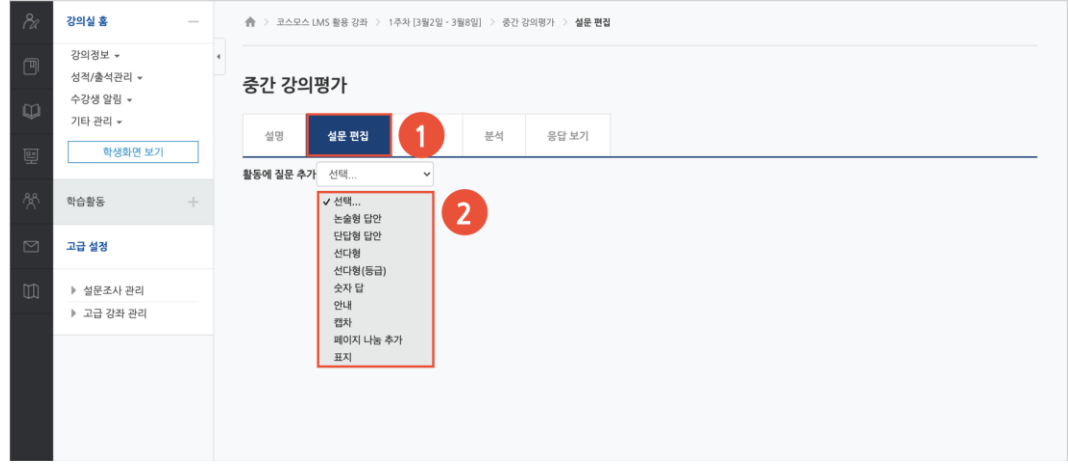

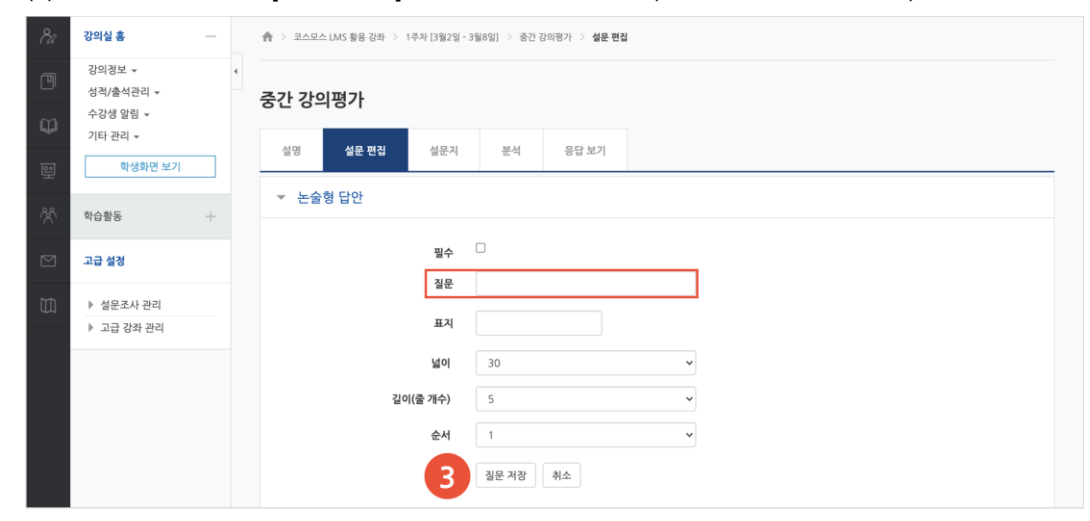

(3) 질문을 입력하고 [질문 저장] 버튼을 클릭합니다. (EX. 논술형 답안 선택)

### **1) 논술형(긴 문장 답안)**

문장 형태로 응답하는 질문 유형입니다.

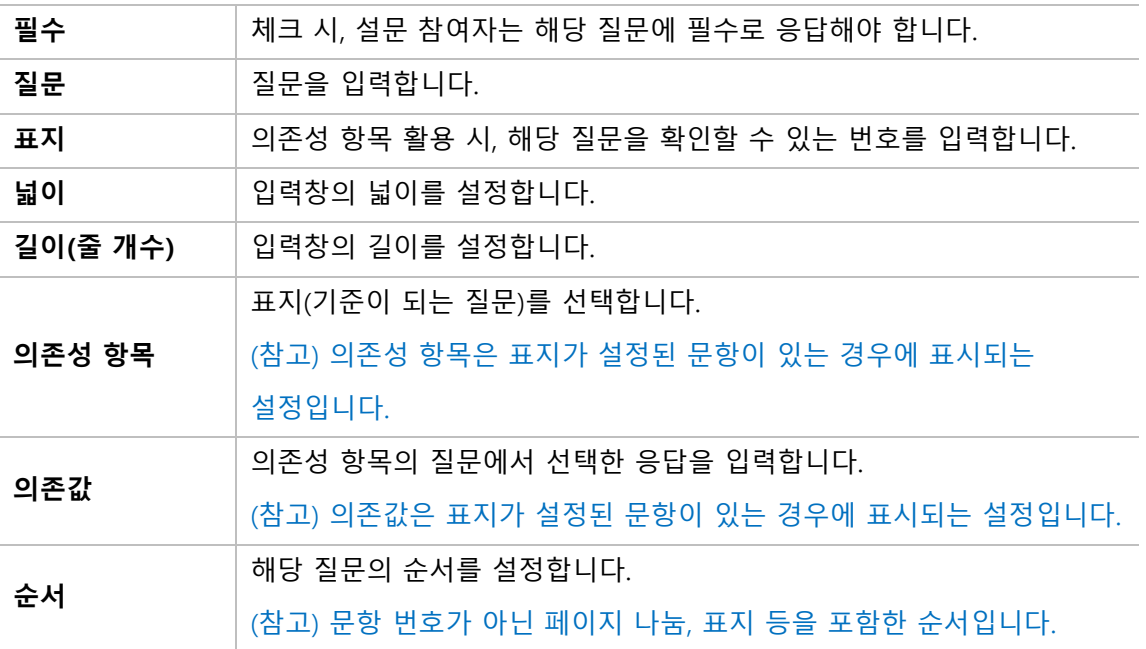

### **2) 단답형(간단한 텍스트 답안)**

단어 형태로 응답하는 질문 유형입니다.

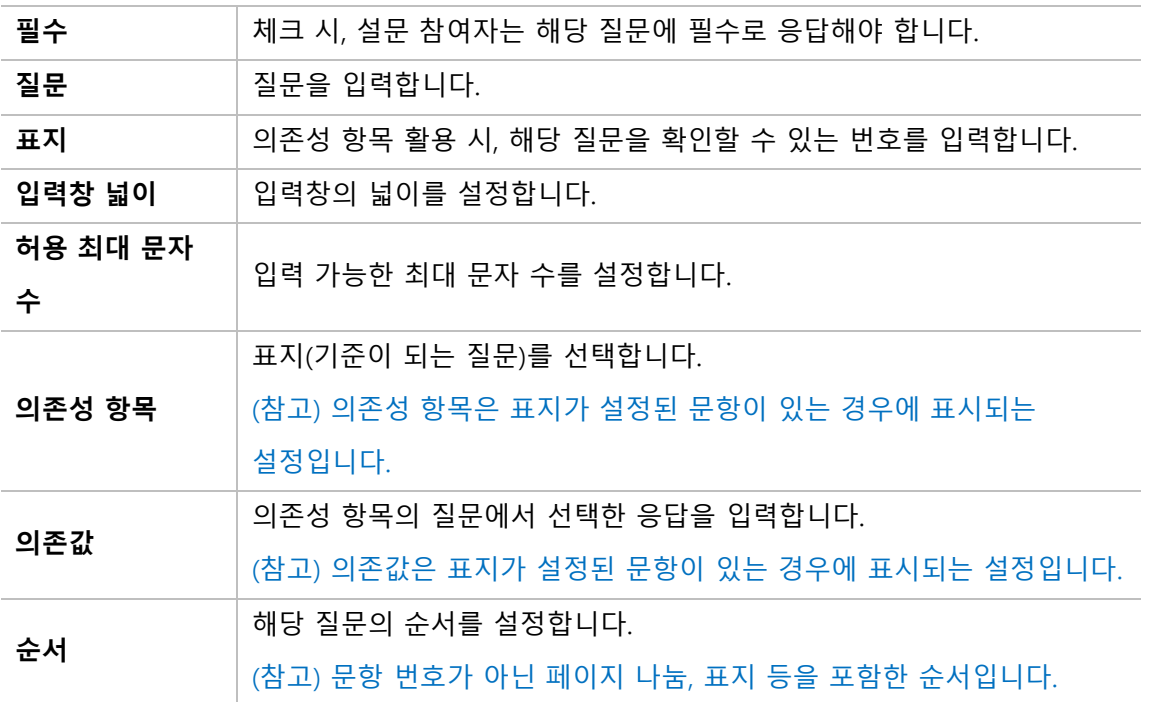

### **3) 선다형**

여러 개의 선택지 중 1 개 또는 다수를 선택할 수 있는 질문 유형입니다.

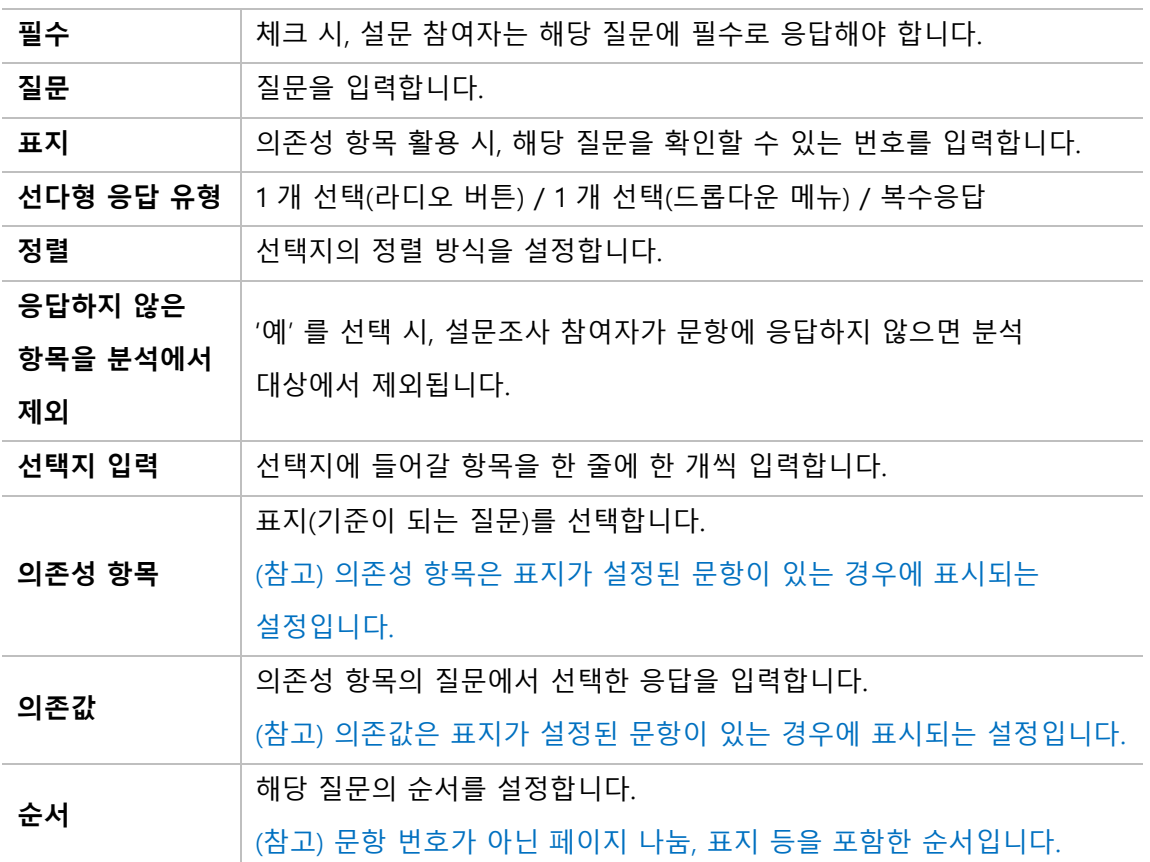

### **4) 선다형(등급)**

만족도 조사와 같이 일정한 등급으로 나열된 선택지로 구성된 질문 유형입니다.

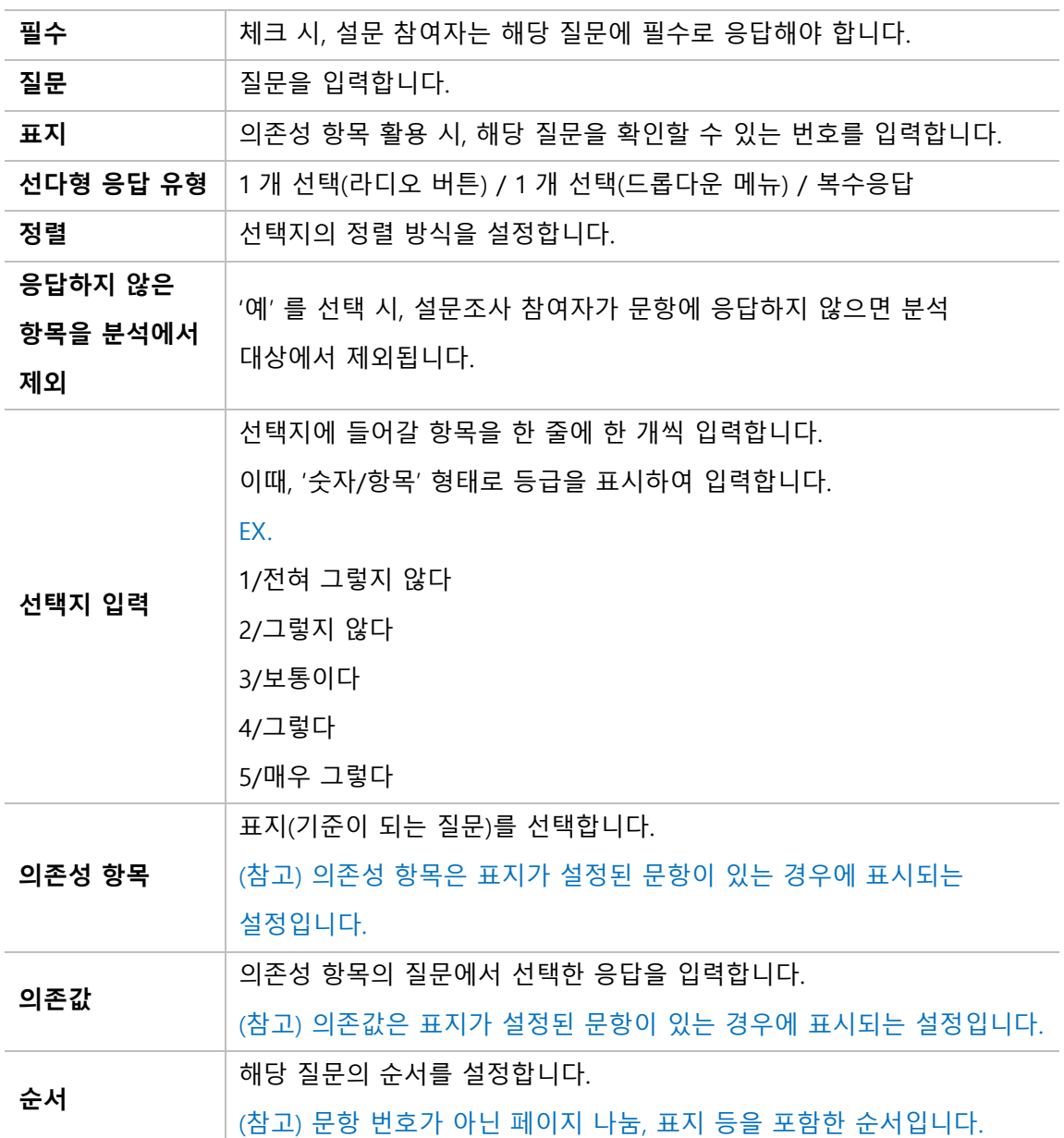

### **5) 숫자 답**

정해진 숫자 범위 내에서 응답하는 질문 유형입니다.

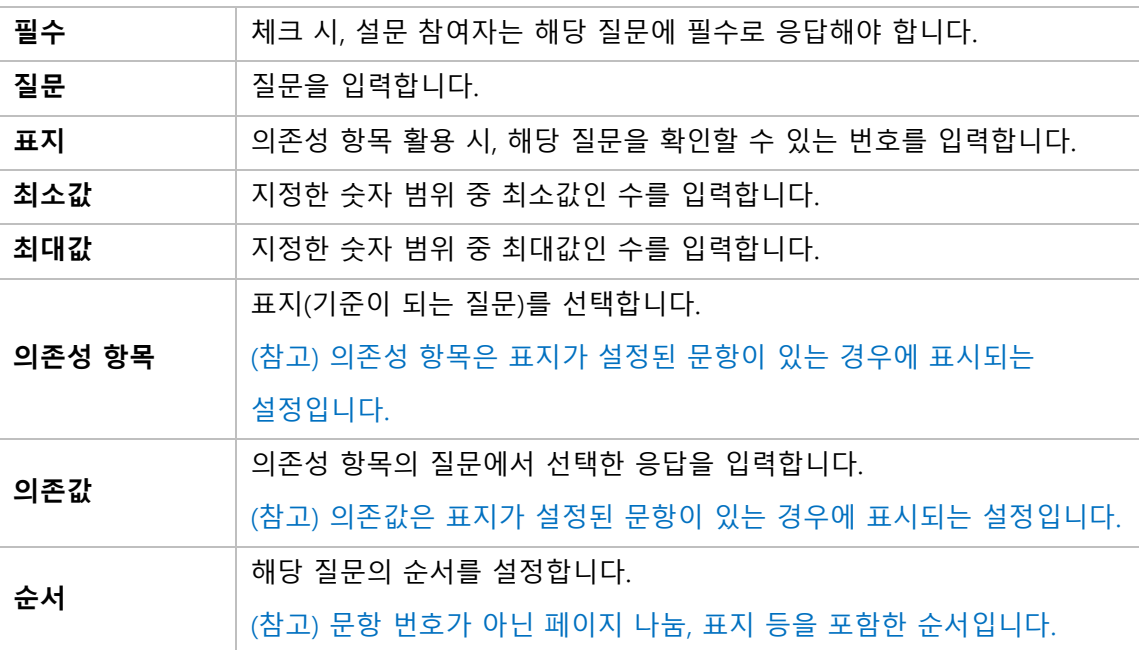

### **6) 페이지 나눔**

문항과 문항 사이에 추가하여 페이지를 구분합니다. 페이지 나눔을 사용하지 않으면 모든 문항이 한 페이지에 표시됩니다.

### **7) 표지**

설문조사의 시작, 종료 또는 문항 사이에 부가적인 설명이 필요한 경우 표지를 활용합니다.

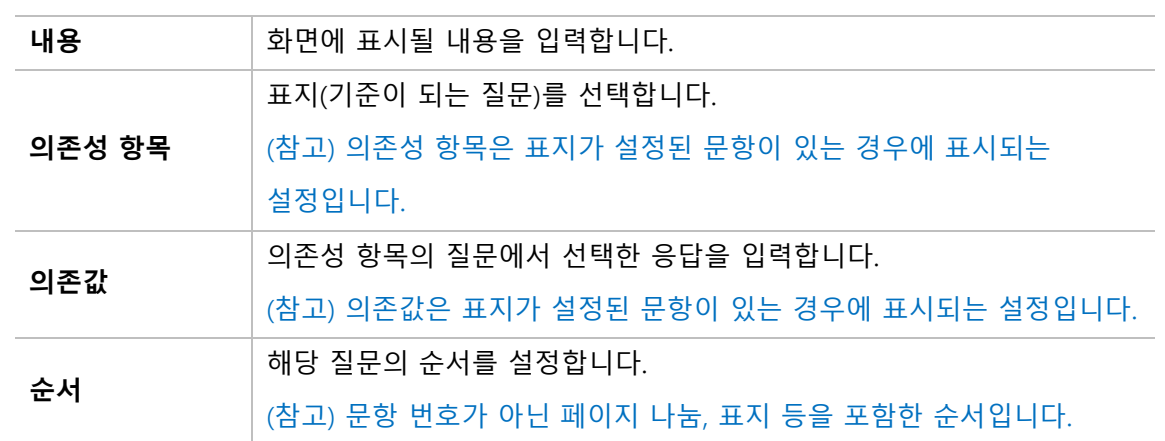

설문조사 분석

'분석' 탭에서 설문조사 응답에 대한 분석 결과를 제공합니다. 응답 내용, 응답 개수, 응답 비율, 평균 등을 확인할 수 있습니다.

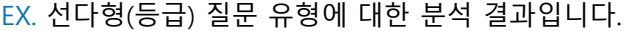

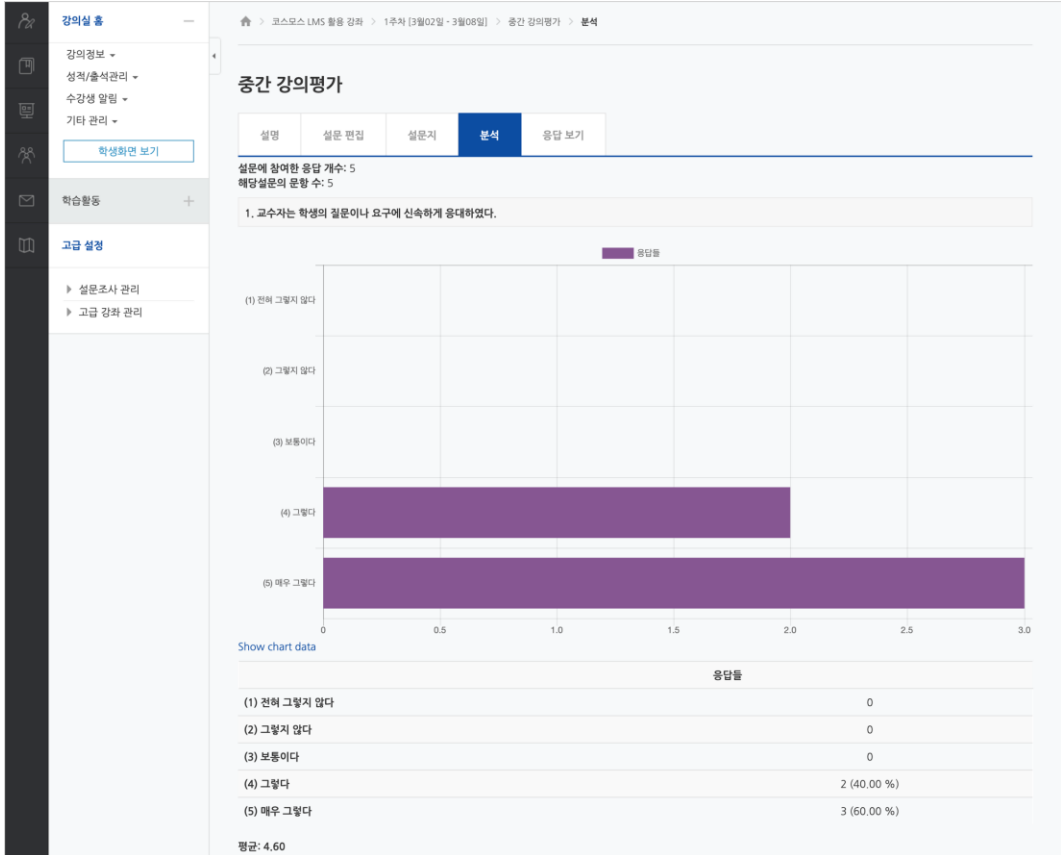

#### EX. 수치형, 단답형, 논술형 질문 유형에 대한 분석 결과입니다.

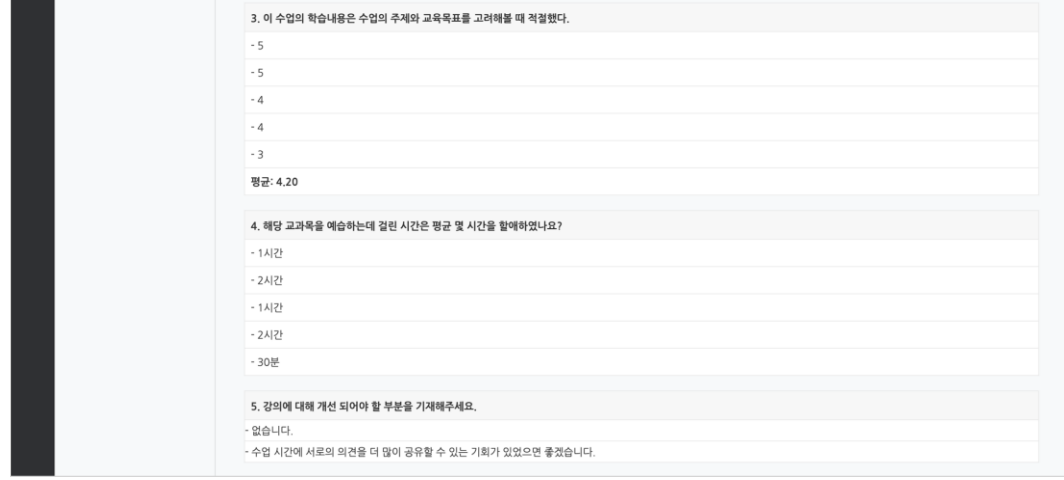

### 설문조사 응답 보기

'응답 보기' 탭에서 개인별 응답 내용을 확인하고, 엑셀로 다운로드 받을 수 있습니다. 익명 설문조사는 응답 내용만 확인할 수 있으며, 기명 설문조사는 사용자 정보, 날짜, 응답 내용을 확인할 수 있습니다.

(참고) 기명 설문조사의 경우 '응답 안한 사람 보기' 탭에서 응답하지 않은 사용자를 확인할 수 있습니다.

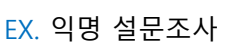

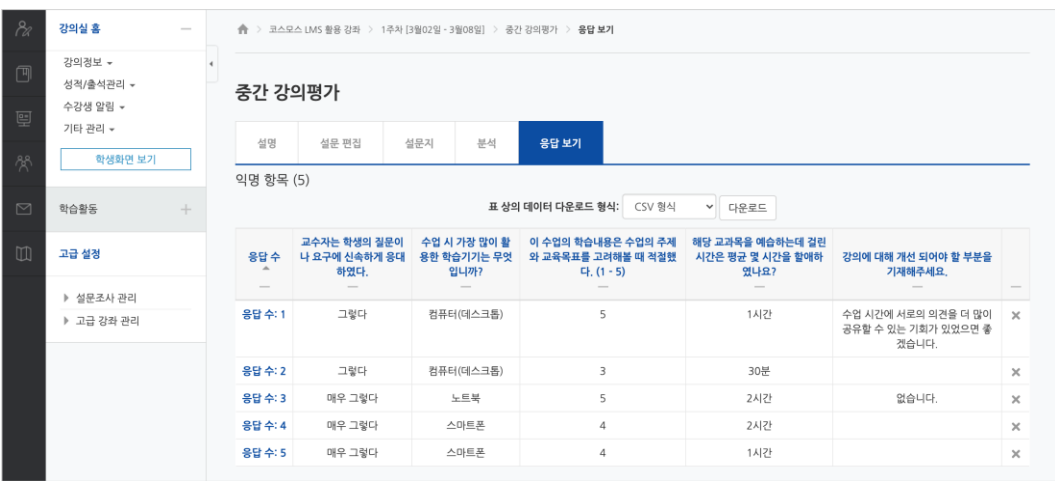

#### EX. 기명 설문조사

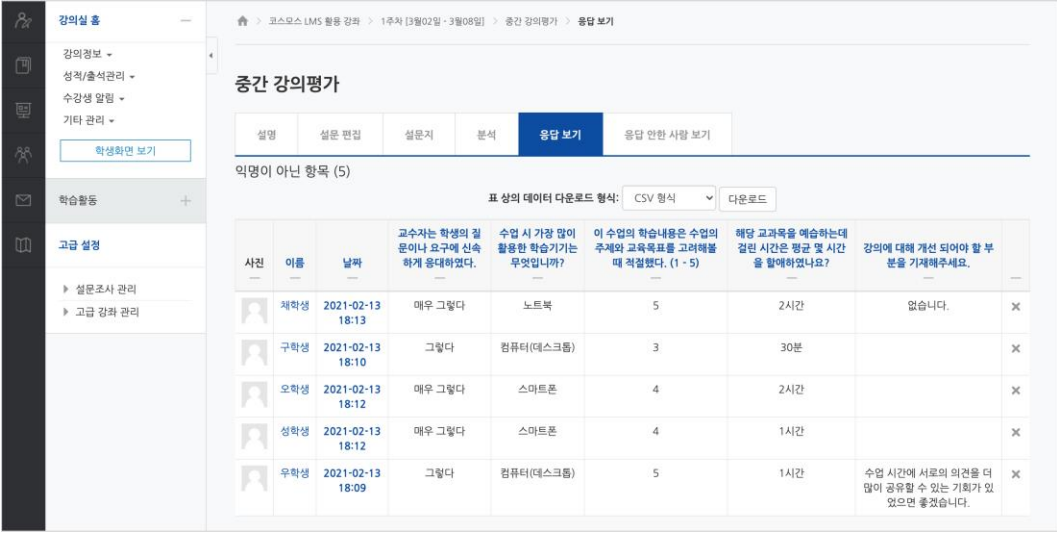

<span id="page-35-0"></span>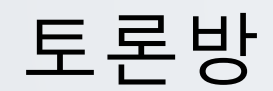

특정 주제에 대해 온라인으로 토론을 진행합니다.

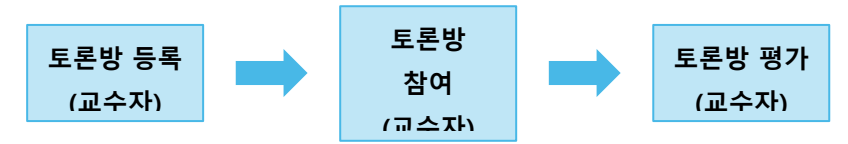

토론방 등록

(1) 제목을 입력합니다.

(2) 토론방 유형을 선택합니다.

- **일반 형식**: 기본 설정으로, 자유롭게 주제와 의견을 작성할 수 있는 토론

- **블로그 형식**: 블로그 형식으로 자유롭게 글을 작성하는 토론

- **단독 주제 형식**: 교수자가 주제를 제시하고, 학습자는 이 주제에 대한 의견을 남기는 토론 (참고) 단독 주제 형식은 기본 > '설명' 에 토론 주제를 입력합니다.

- **1 인 1 주제 형식**: 각각 1 개 주제를 등록하고, 서로 의견을 주고 받는 토론

- **질의응답 형식**: 제시된 주제에 학습자가 답변을 남기면 다른 학습자의 답변을 볼 수 있는 토론

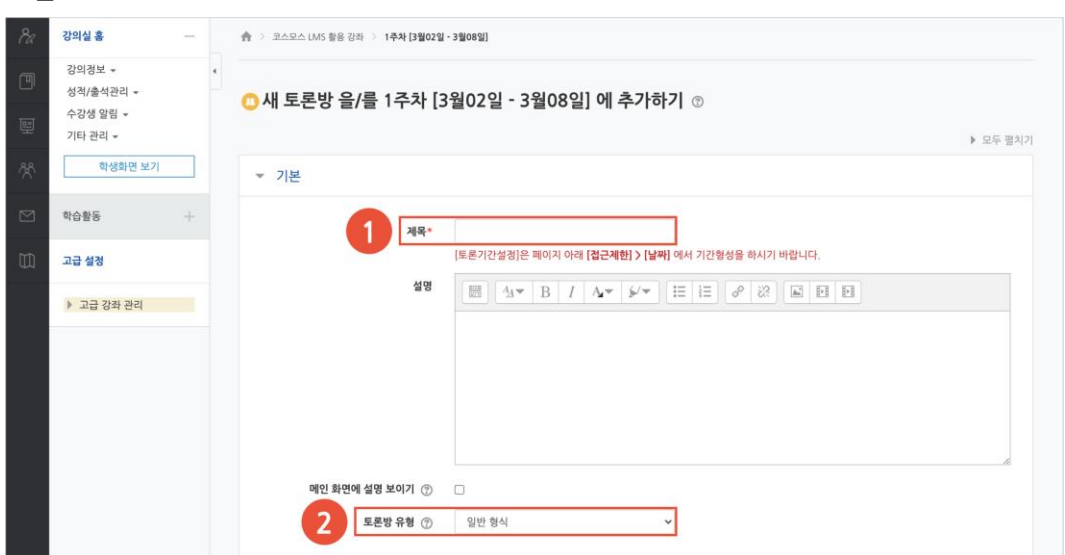

(3) 토론방 활동을 성적에 반영하려고 할 경우, 평가의 집계유형을 설정합니다.

(4) [저장] 버튼을 클릭합니다.

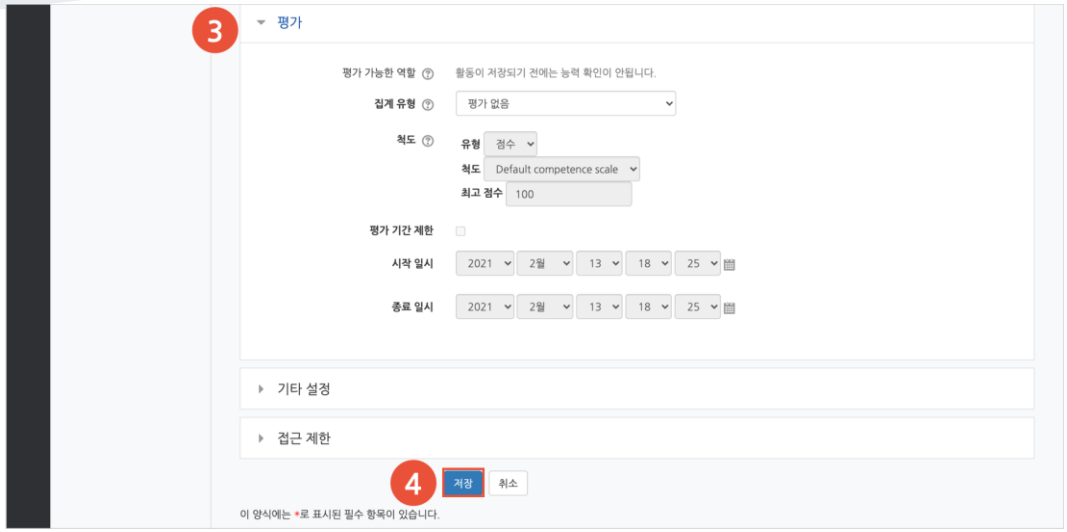

토론방 참여

**1) 주제글 쓰기**

(1) [주제글쓰기] 버튼을 클릭합니다.

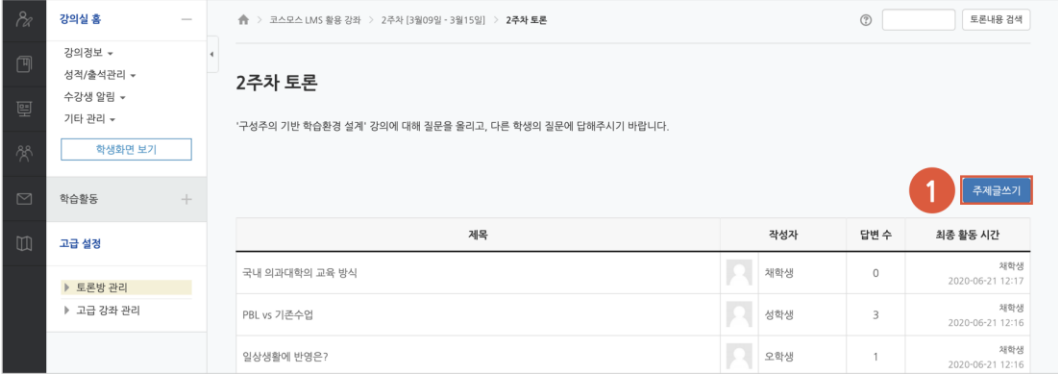

#### (2) 제목, 내용을 입력하고 [등록하기] 버튼을 클릭합니다.

### (참고) 글이 등록되면 30 분 내에 글을 수정할 수 있습니다. 이후 글 수정이 불가능합니다.

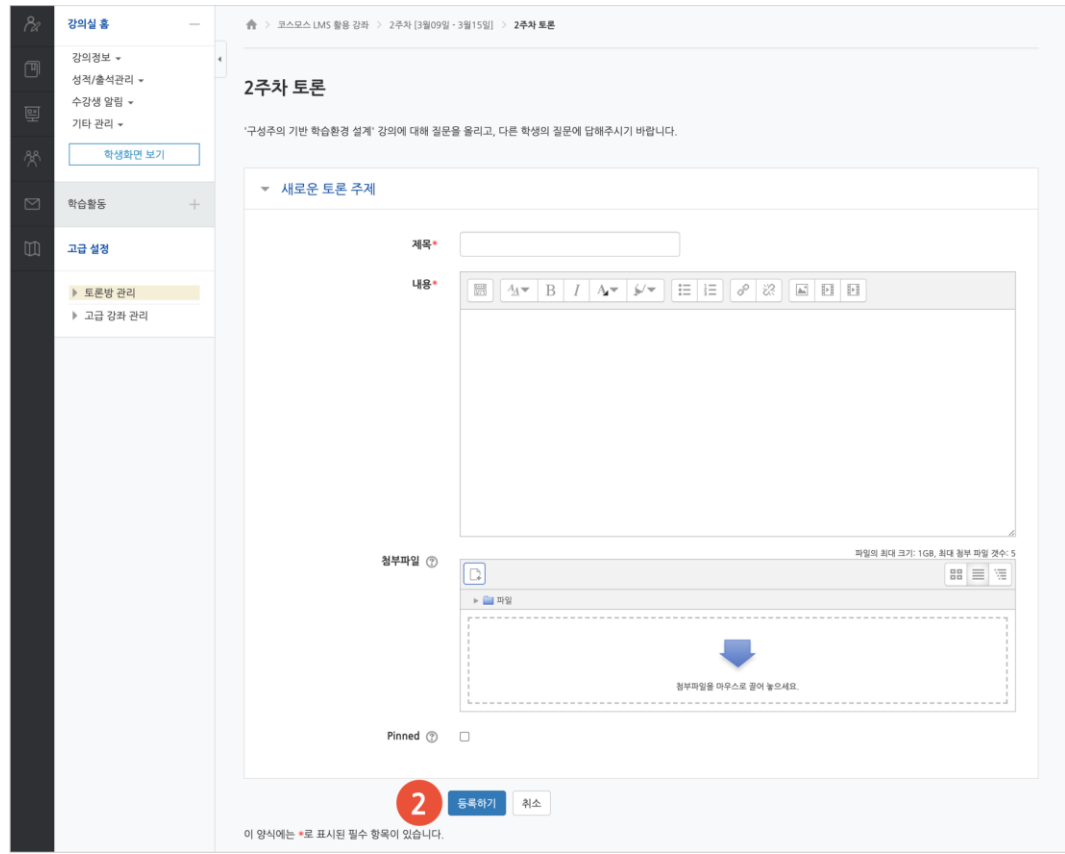

### **2) 답변 등록**

토론방의 주제글을 클릭한 후, 답변 등록 을 클릭하여 답변을 등록합니다.

(참고) 글이 등록되면 30 분 내에 글을 수정할 수 있습니다. 이후 글 수정이 불가능합니다.

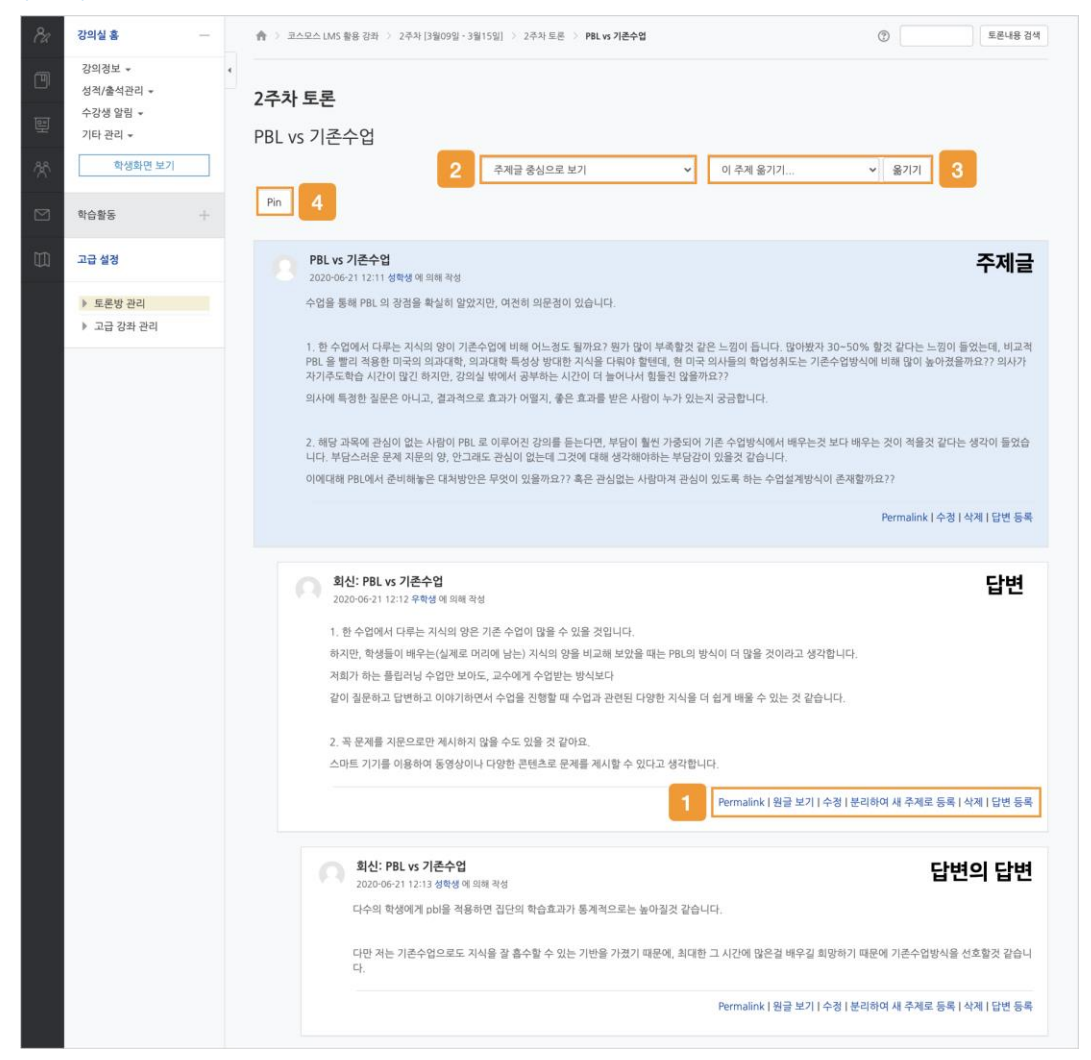

① 토론글 수정 및 삭제 등의 설정을 할 수 있습니다.

- **Permalink**: 특정 토론글에 할당된 URL 을 의미합니다. Permalink 를 클릭하면 해당 글에 강조 표시되고, 주소창에 해당 글의 URL 이 표시됩니다.

- **원글 보기**: 해당 글의 원글에 강조 표시됩니다.
- **수정**: 토론글을 수정합니다.
- **분리하여 새 주제로 등록**: 답변 글을 새로운 주제글로 등록합니다.
- **삭제**: 토론글을 삭제합니다.
- **답변 등록**: 토론글의 답변을 등록합니다.
- ② 주제글의 답변 정렬 형식을 설정합니다.
- 주제글 중심으로 보기 / 글 목록으로 보기 / 오래된 순으로 보기 / 최신 순으로 보기

③ 강의실에 등록된 다른 토론방으로 주제글을 옮길 수 있습니다.

④ [Pin(고정)] 버튼을 클릭하면 해당 주제글이 토론방 상단에 고정됩니다.

## 토론방 평가

(1) 토론방에 등록된 주제글의 제목을 클릭합니다.

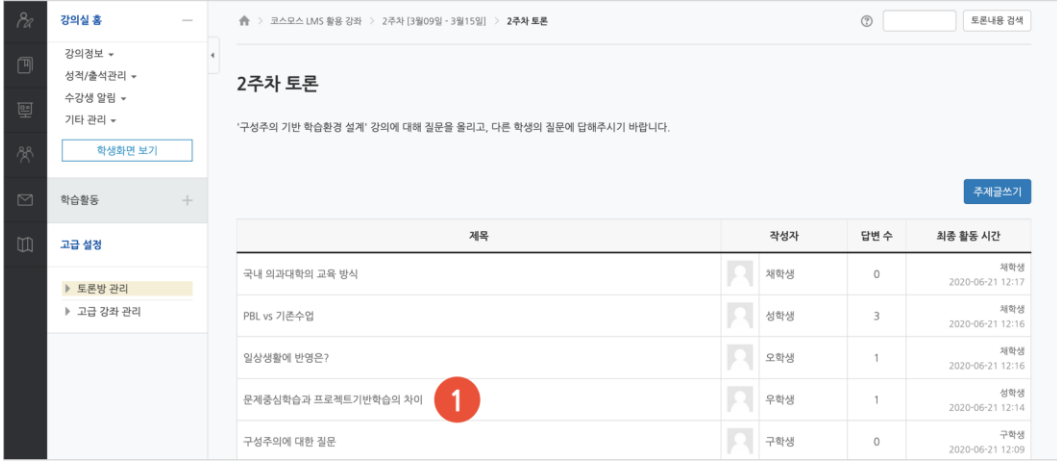

#### (2) 토론 글 하단에 '점수' 를 입력합니다.

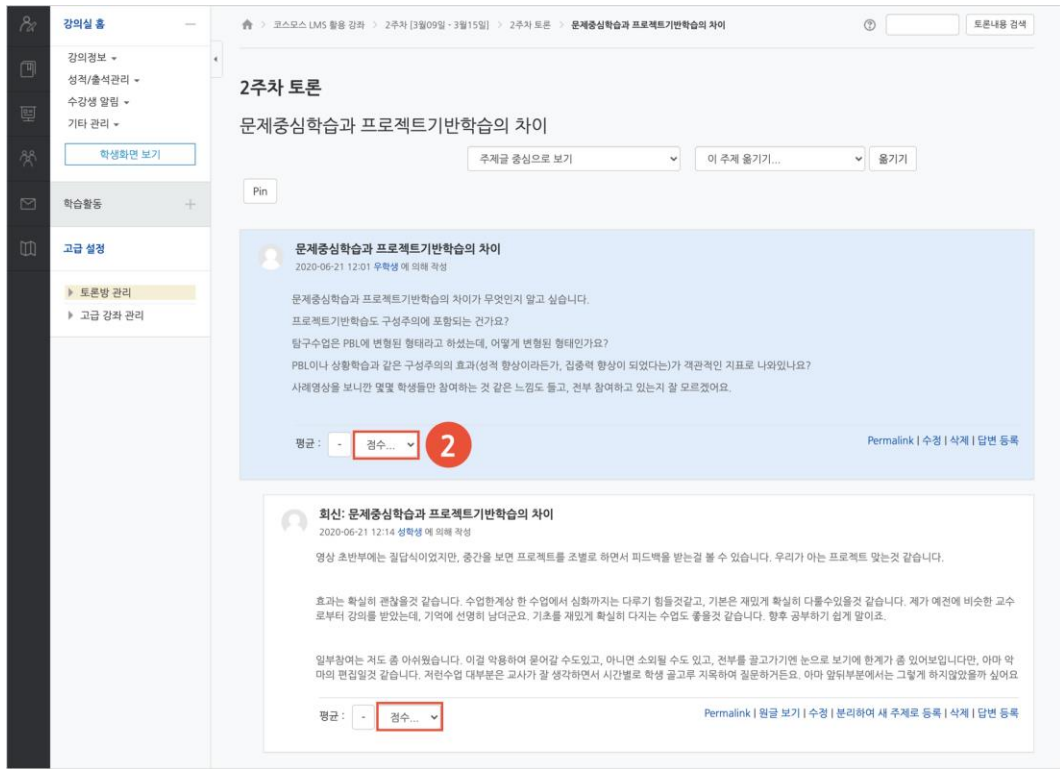

# <span id="page-40-0"></span>화상강의(ZOOM)

ZOOM 화상강의를 개설하여 학생과 비대면으로 강의를 진행합니다.

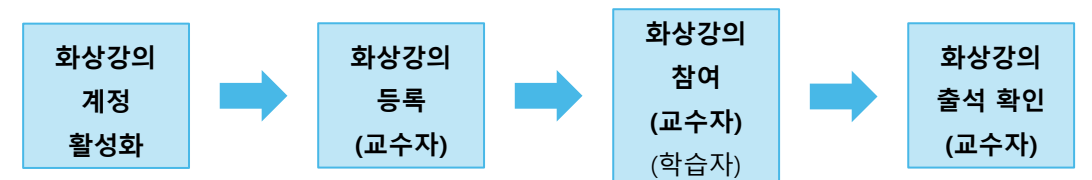

# 화상강의(ZOOM) 계정 활성화

ZOOM 에서 학사 포털에 입력된 이메일로 초대장을 발송합니다. 초대장을 열어 활성화 버튼을 클릭한 후, 계정을 활성화합니다.

(참고) 학사 포털에 입력된 이메일과 ZOOM 이 활성화된 이메일이 일치해야 합니다. (참고) 학사 포털에 다른 이메일 주소가 입력된 경우 ZOOM 이 활성화된 이메일로 변경합니다.

# 화상강의(ZOOM) 등록

(1) 제목을 입력합니다.

(2) 시작 시간, 강의 시간을 설정합니다.

(참고) 비밀번호는 임의의 숫자가 자동으로 생성되며, 교수자가 변경할 수 있습니다.

(3) [저장] 버튼을 클릭합니다.

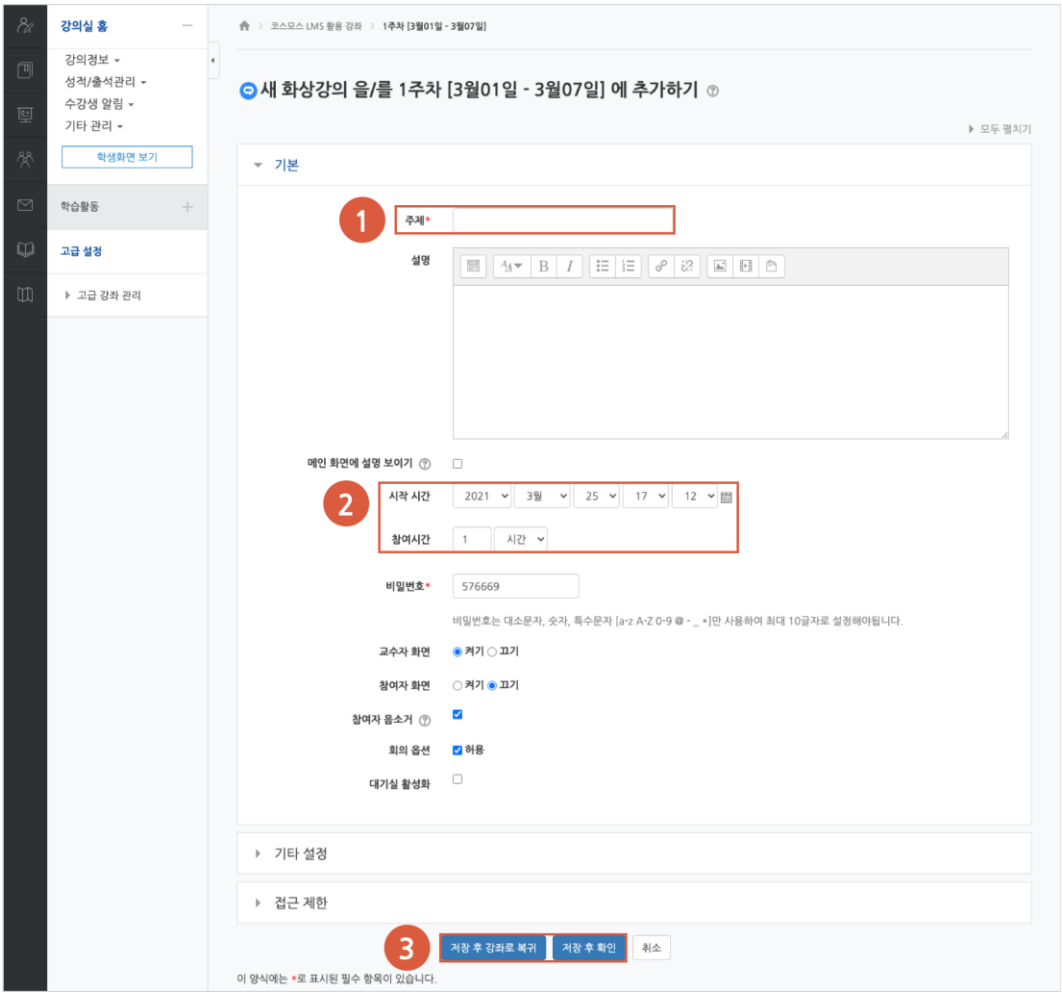

# 화상강의(ZOOM) 참여

(1) 주차에 등록된 화상강의를 클릭한 후, [회의 시작하기] 버튼을 클릭합니다.

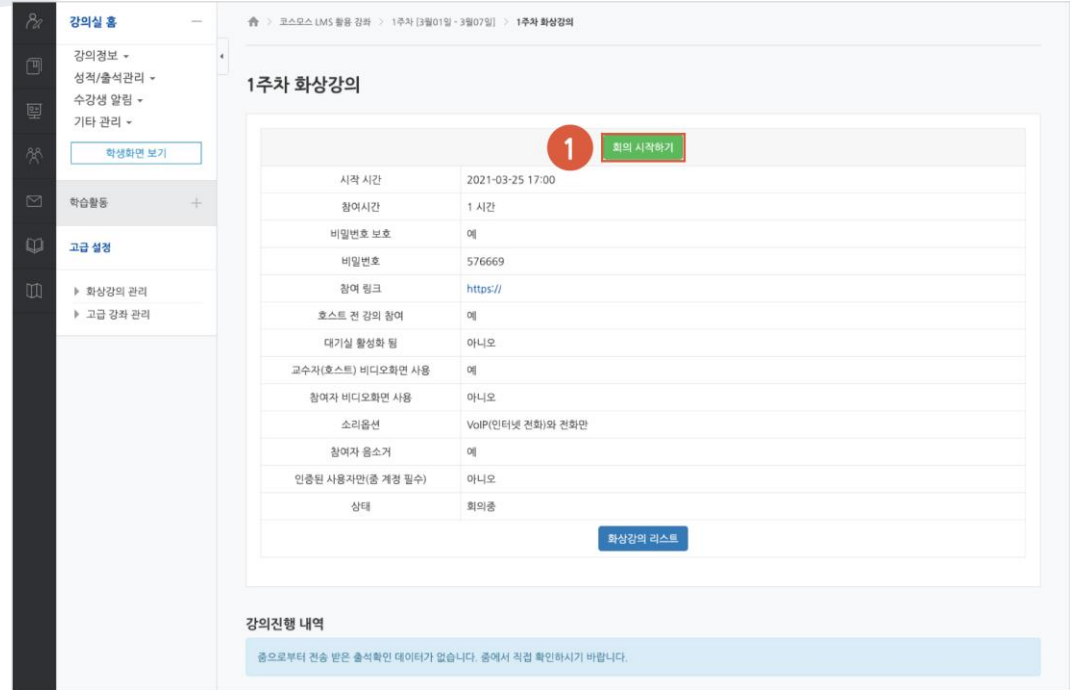

(2) [zoom.us 열기] 버튼을 클릭하여, ZOOM 데스크톱 앱을 실행합니다.

(참고) 먼저 ZOOM 데스크톱 앱을 설치합니다.

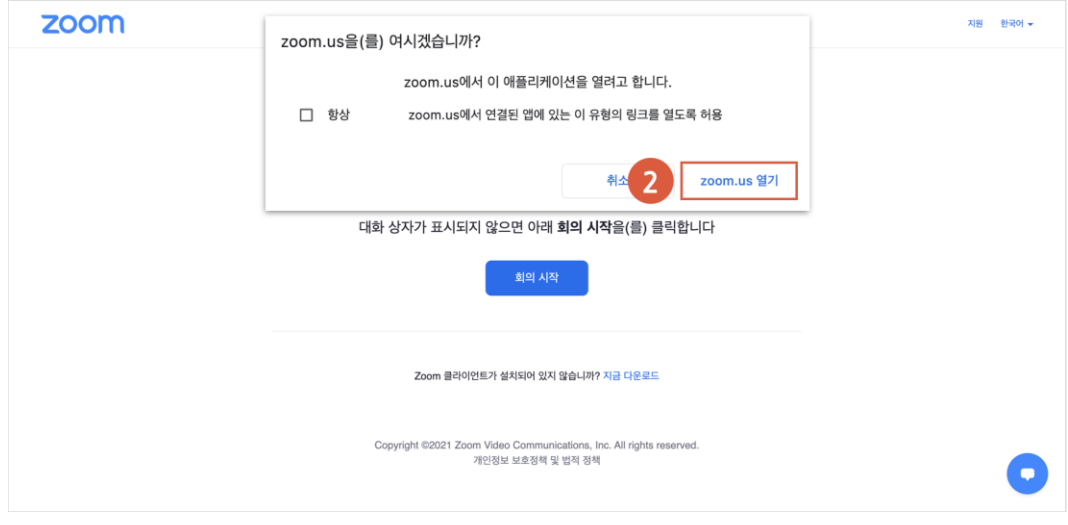

(3) 오디오, 비디오를 설정하고 화상강의를 시작합니다.

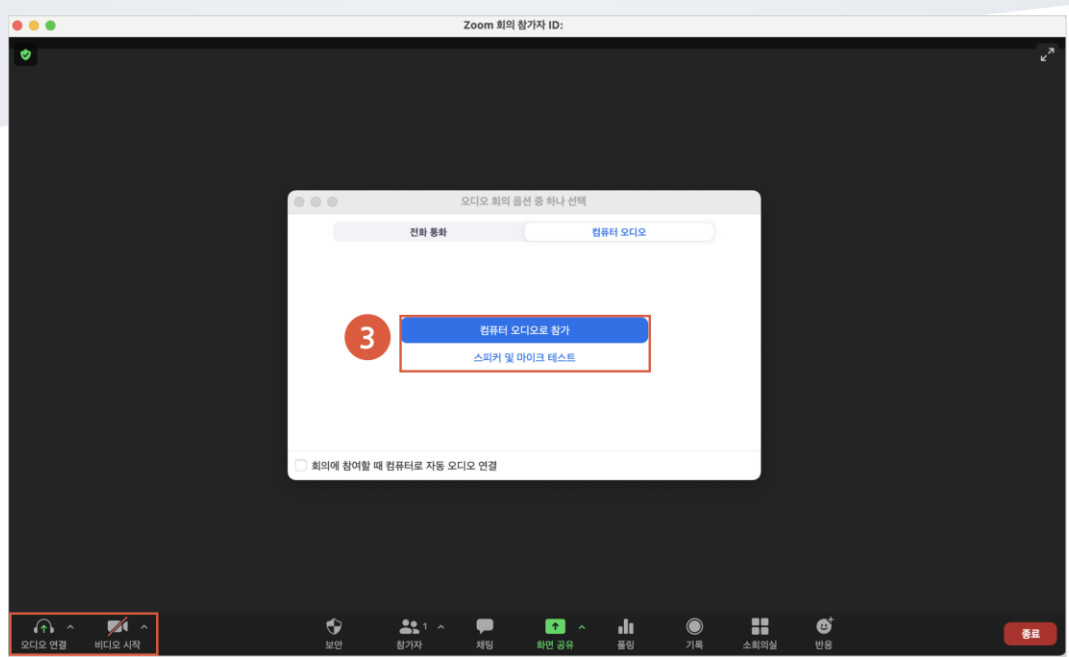

## 화상강의(ZOOM) 출석 확인

(1) 주차에 등록된 화상강의(ZOOM)를 클릭한 후, 출석내역 보기의 [보기] 버튼을 클릭합니다.

(참고) 출석내역 데이터는 화상강의 종료 후 약 4 시간 이후에 확인할 수 있습니다.

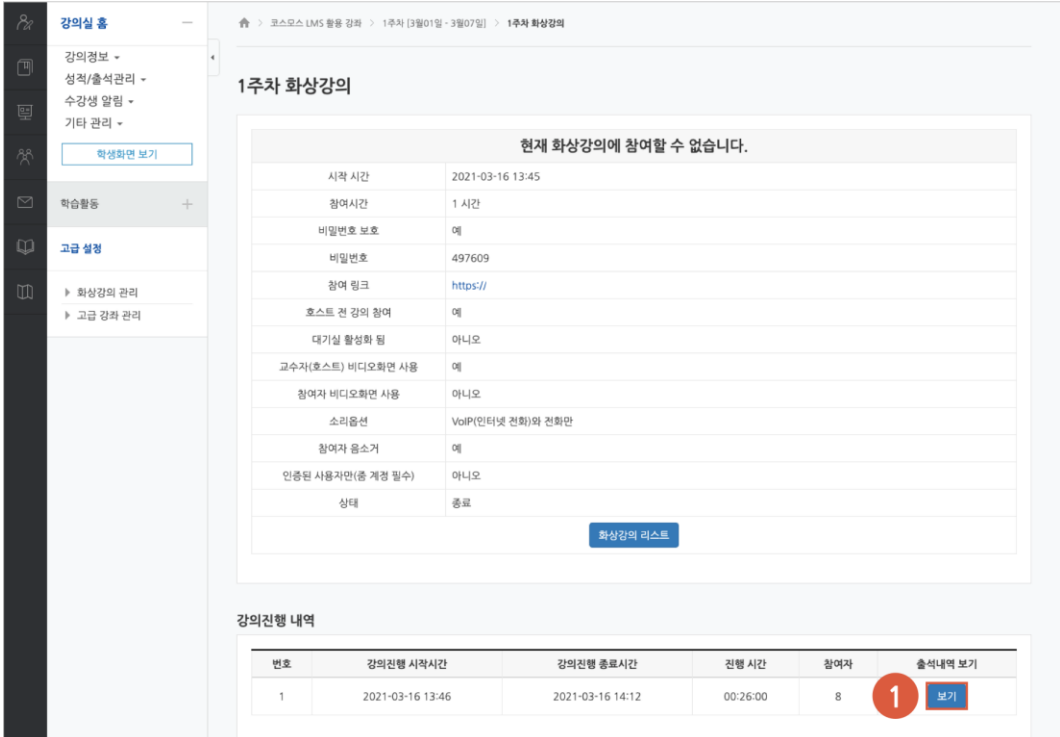

#### (2) 화상강의 참여자 목록에서 참여내역보기의 [보기] 버튼을 클릭합니다.

(3) 참여자의 화상강의 참여시작시간, 참여종료시간, 참여시간을 확인합니다.

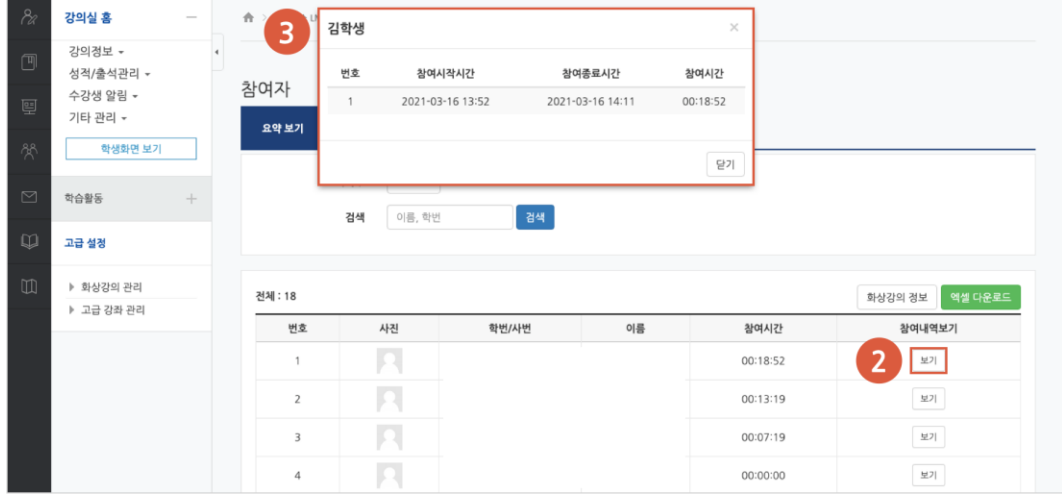

# <span id="page-45-0"></span>화상강의(MS TEAMS)

MS TEAMS 화상강의를 개설하여 학생과 비대면으로 강의를 진행합니다.

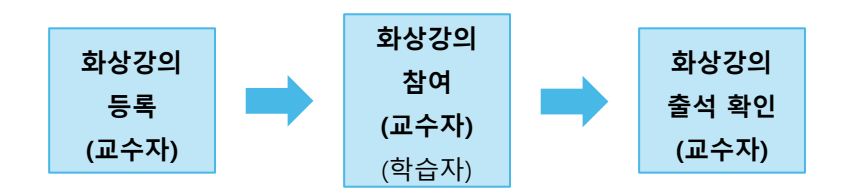

# 화상강의(MS TEAMS) 등록

- (1) 화상강의 제목과 설명을 입력합니다.
- (2) 생성계정을 확인합니다.

(참고) 학교 MS TEAMS 계정이어야 하며, LMS 에 등록된 사용자의 이메일이 자동으로 입력됩니다.

- (3) 강의 시작예정시간, 종료예정시간을 입력합니다.
- (4) [저장] 버튼을 클릭합니다.

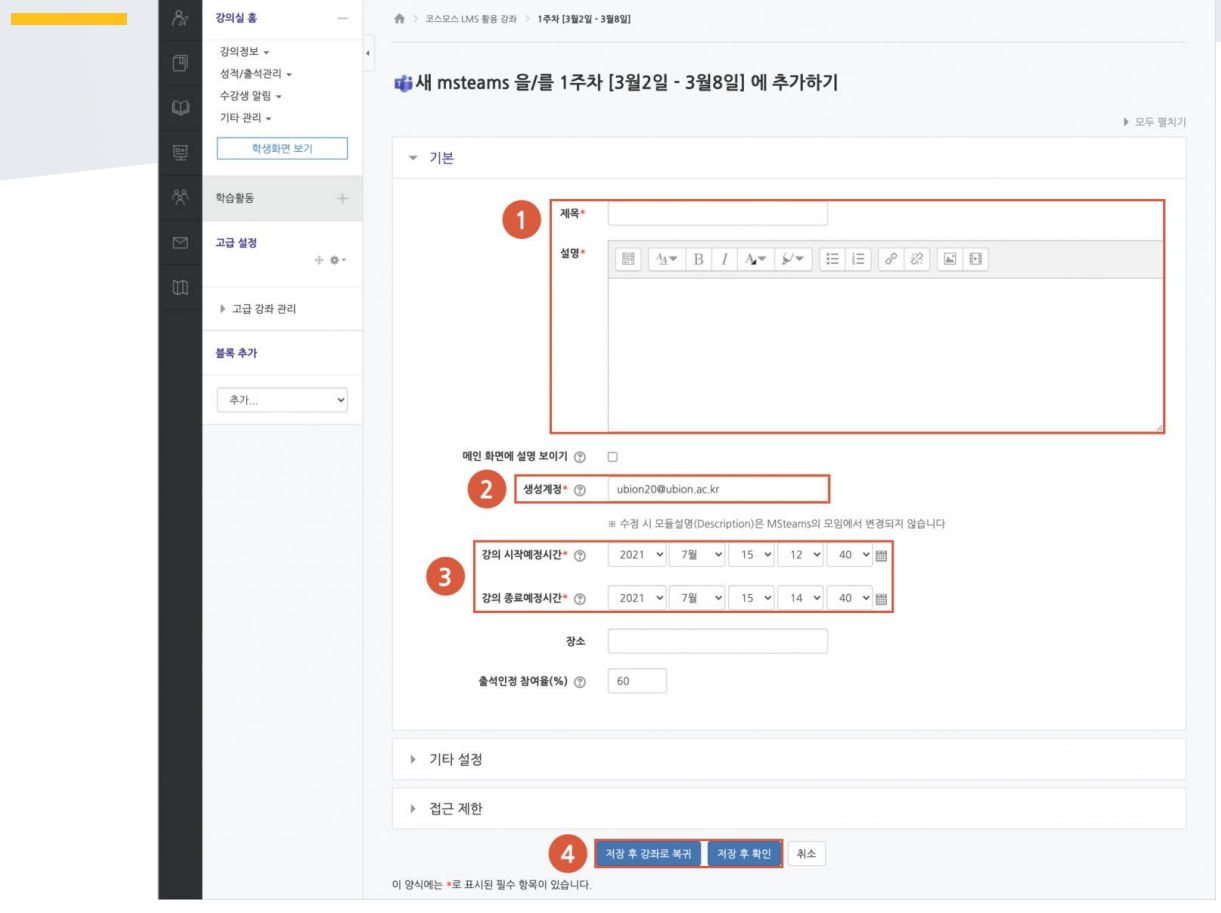

# 화상강의(MS TEAMS) 참여

### **화상강의 참여**

(1) 주차에 등록된 msteams 화상강의를 클릭한 후, [입장하기] 버튼을 클릭합니다.

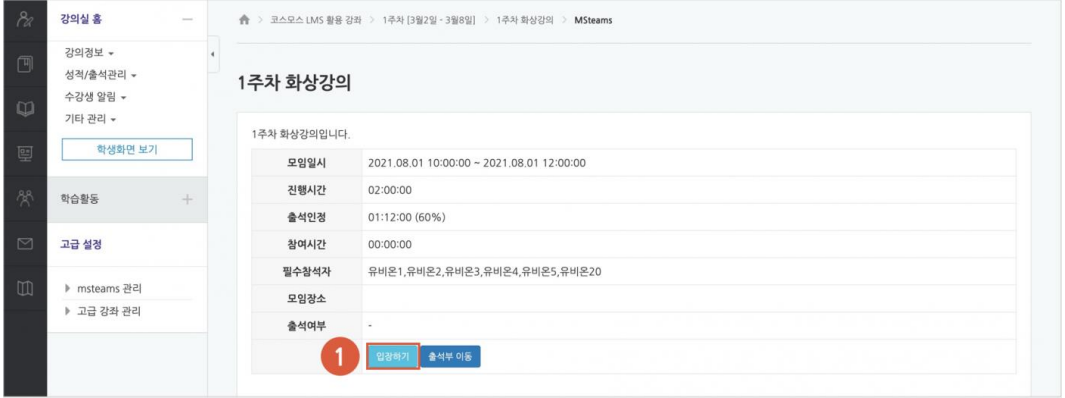

(2) [Microsoft Teams 열기] 버튼을 클릭하여, MS TEAMS 데스크톱 앱을 실행합니다.

#### (참고) 먼저 MS TEAMS 데스크톱 앱을 설치합니다.

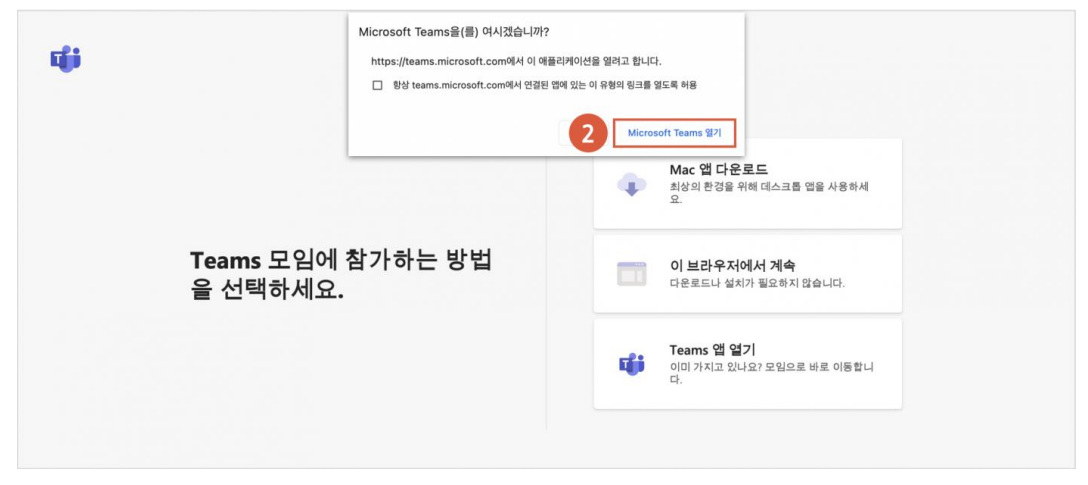

### **화상강의 실행**

(3) MS TEAMS 가 실행되면, 이름을 입력하고 [지금 참가] 버튼을 클릭합니다.

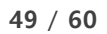

(7) 우측 상단에 화상강의 알림이 뜨며, '참가' 를 클릭합니다.

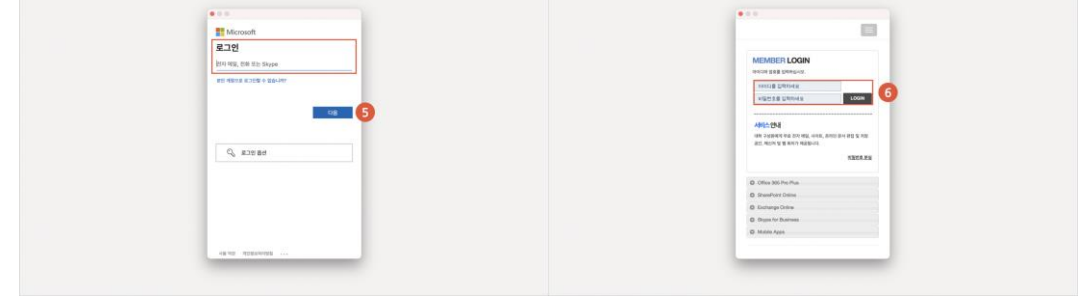

버튼을 클릭합니다.

(5) 학교 MS TEAMS 계정을 입력한 후 [다음] 버튼을 클릭합니다. (6) 학교 MS TEAMS 로그인 창이 열리면, 아이디(계정)와 비밀번호를 입력한 후 [LOGIN]

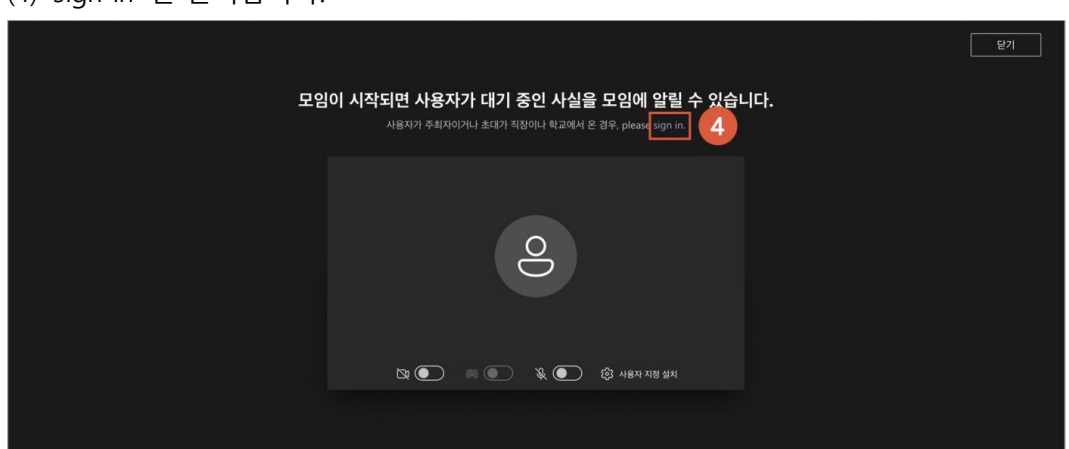

(4) 'sign in' 을 클릭합니다.

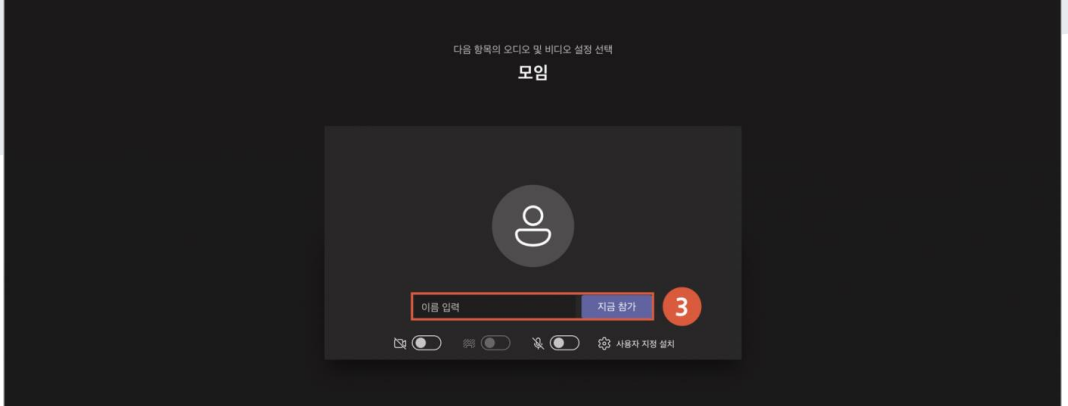

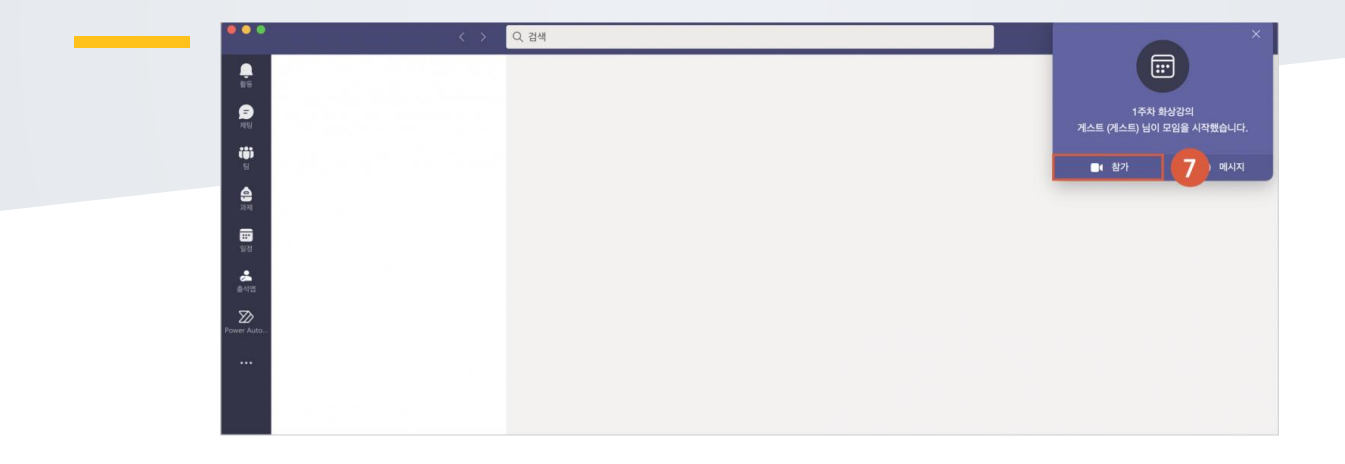

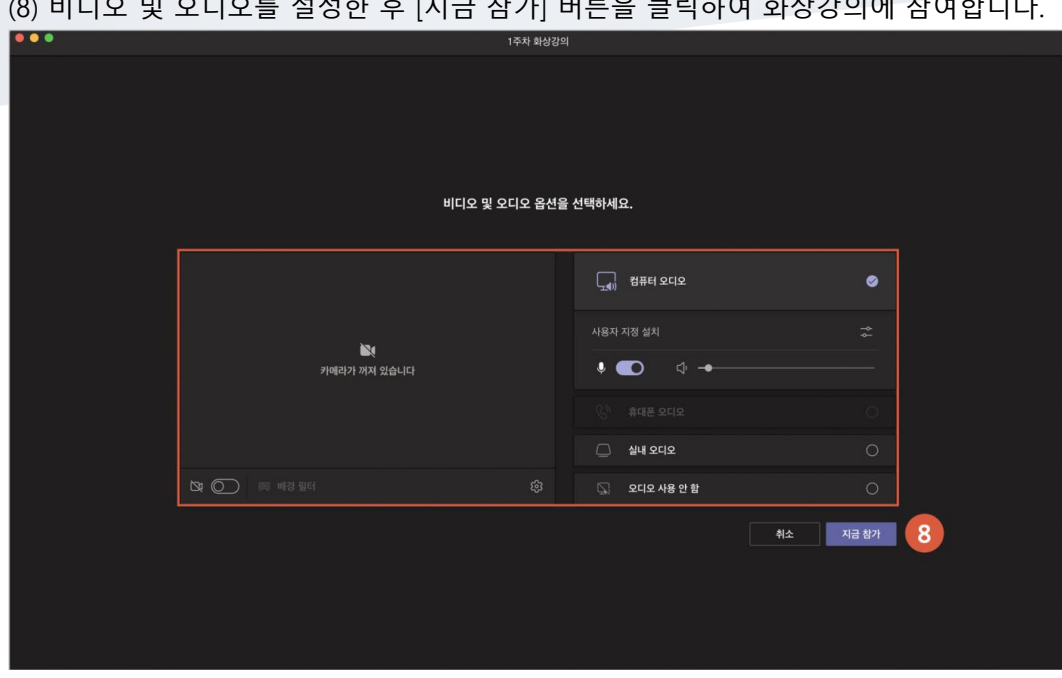

(8) 비디오 및 오디오를 설정한 후 [지금 참가] 버튼을 클릭하여 화상강의에 참여합니다.

## 화상강의(MS TEAMS) 출석 확인

주차에 등록된 msteams 화상강의를 클릭한 후, [출석부 이동] 버튼을 클릭합니다.

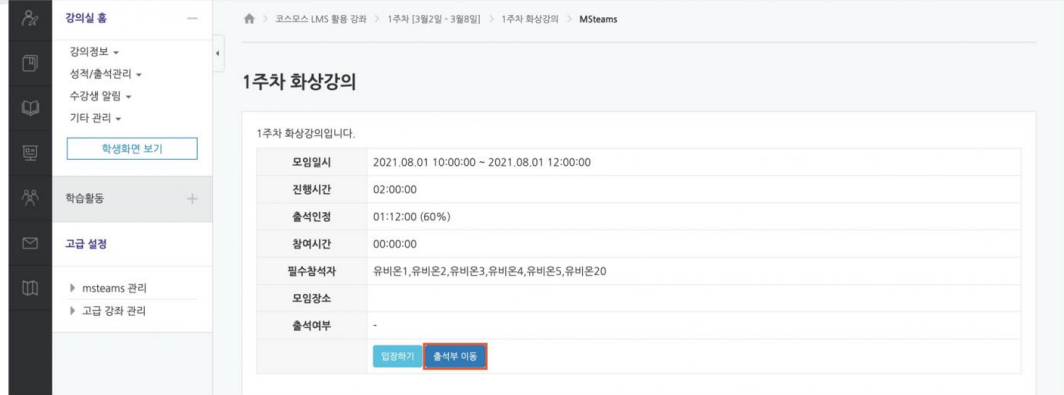

- 참여시간, 출석인정률(%), 출석여부를 확인할 수 있습니다.

- [보기] 버튼을 클릭하여 상세로그를 확인할 수 있습니다.

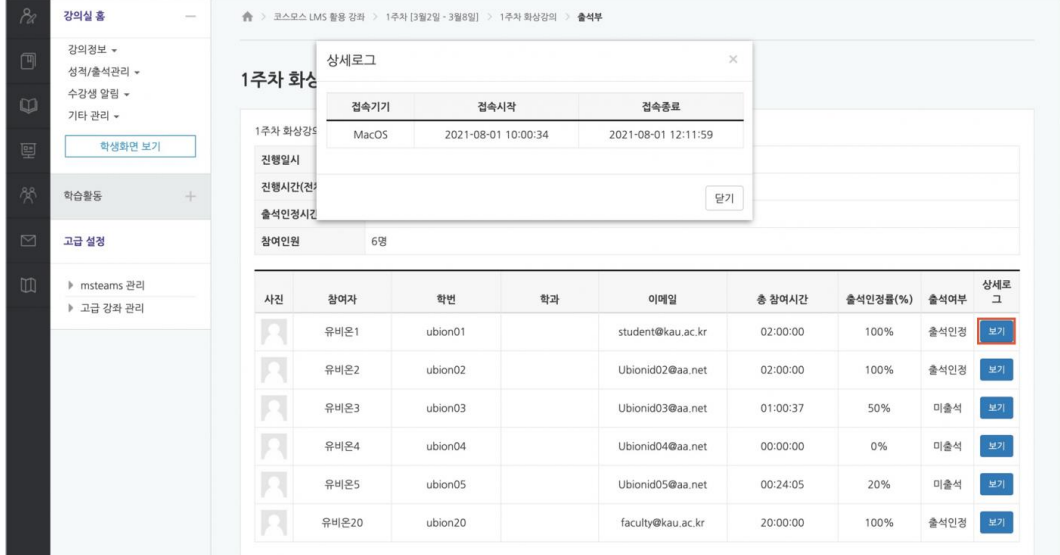

<span id="page-52-0"></span>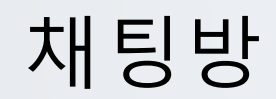

실시간으로 온라인 상에서 대화합니다.

- (1) 제목을 입력합니다.
- (2) 채팅 시작 일시를 설정합니다.
- (3) [저장] 버튼을 클릭합니다.

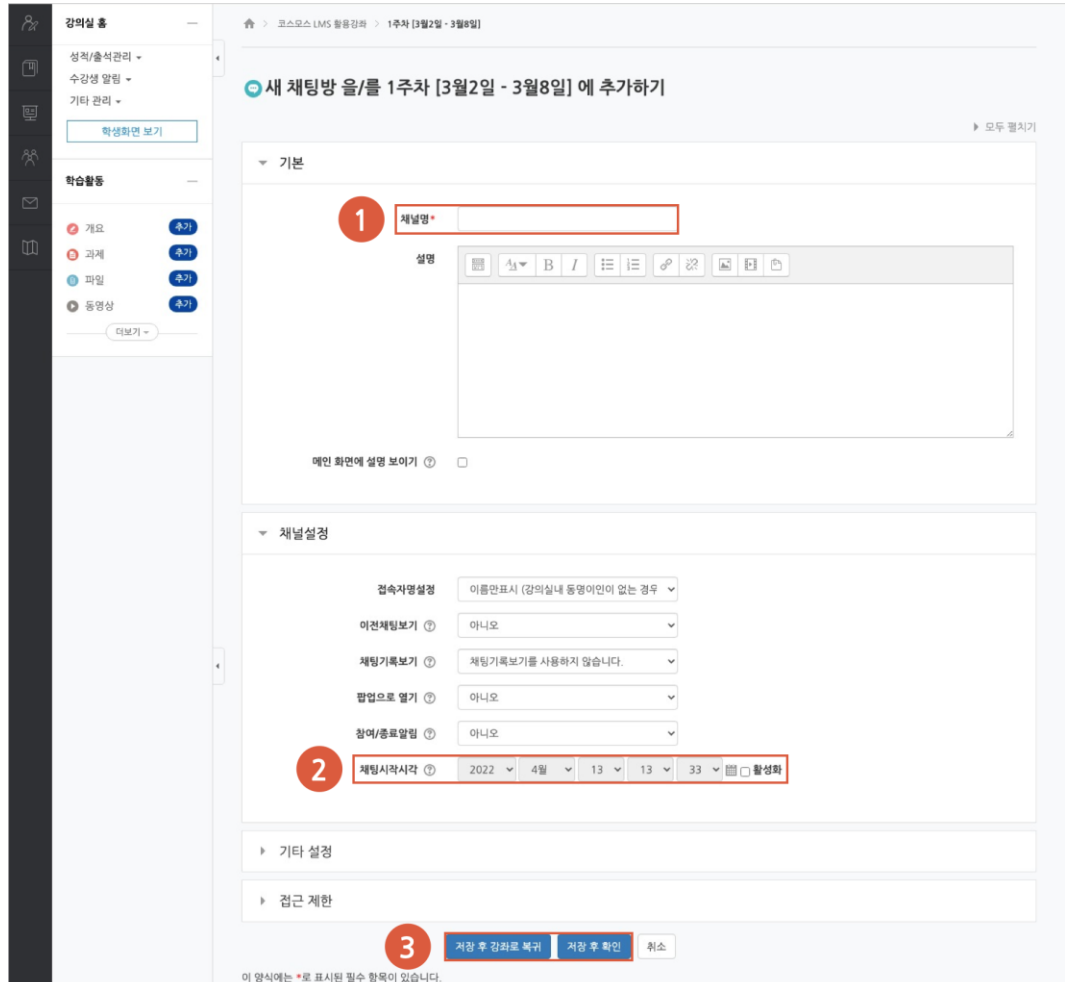

<span id="page-53-0"></span>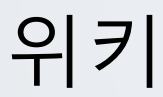

학습자들이 공동으로 문서 작업을 하며, 직접 내용을 수정, 추가, 삭제할 수 있습니다.

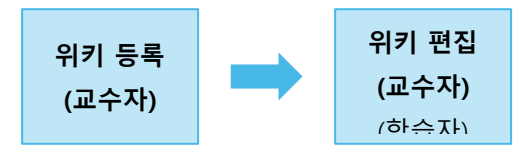

# 위키 등록

(1) 제목을 입력합니다.

(2) 위키 모드를 설정하고, 첫 페이지 제목을 입력합니다.

(3) [저장] 버튼을 클릭합니다.

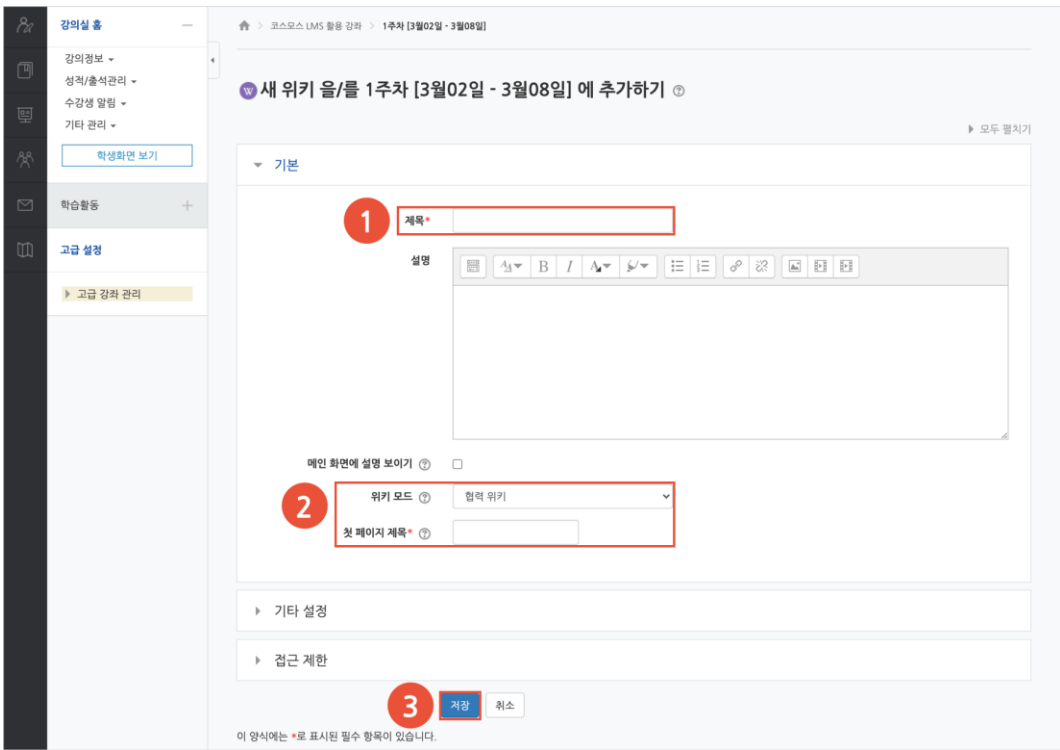

## 위키 편집

(1) 주차에 등록된 위키를 클릭한 후, '편집' 탭을 클릭합니다.

(2) 내용을 입력하고, [저장] 버튼을 클릭합니다.

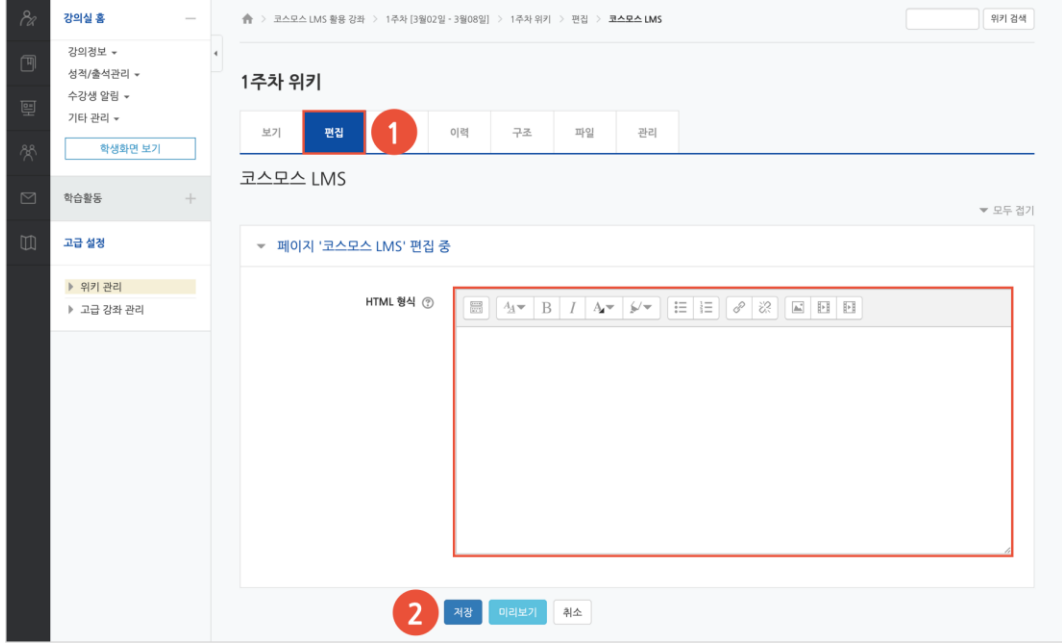

(참고) 다른 사람이 페이지를 편집하고 있을 경우, 편집을 할 수 없습니다. 교수자는 [잠금 덮어쓰기] 버튼을 클릭하여 페이지를 편집할 수 있습니다.

<span id="page-55-0"></span>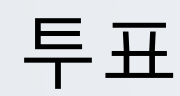

강좌 내 참여자에게 의견을 묻기 위해 사용하는 방법으로, 찬반을 결정하거나 여러 항목 중 하나를 선택해야 할 때 사용합니다.

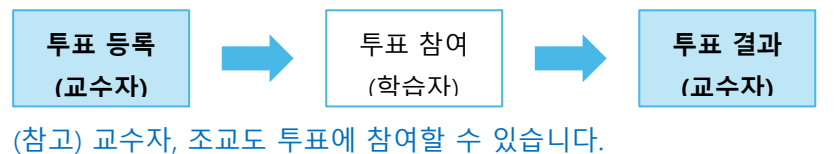

투표 등록

(1) 제목을 입력합니다.

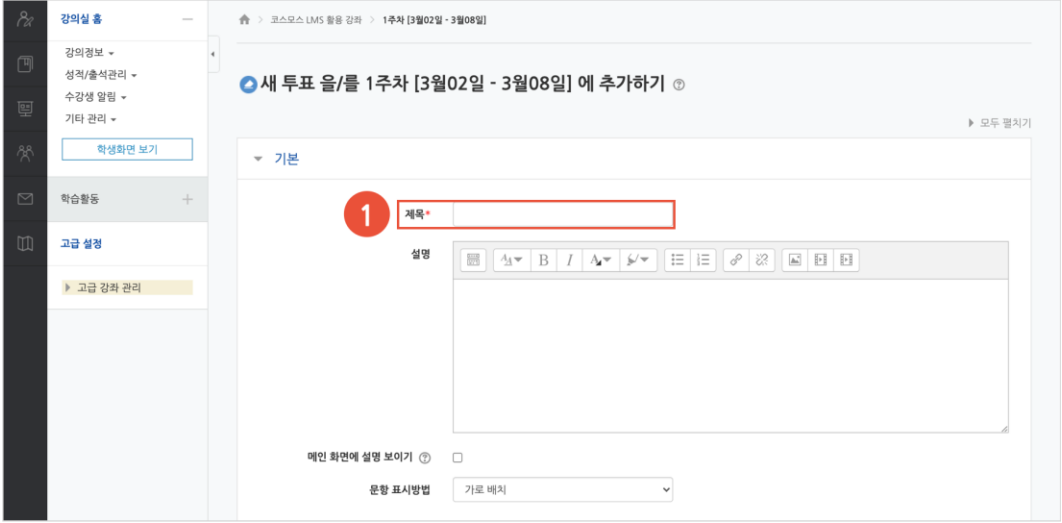

- (2) 문항을 입력합니다.
- (3) 투표 이용 기간을 설정합니다.
- (4) [저장] 버튼을 클릭합니다.

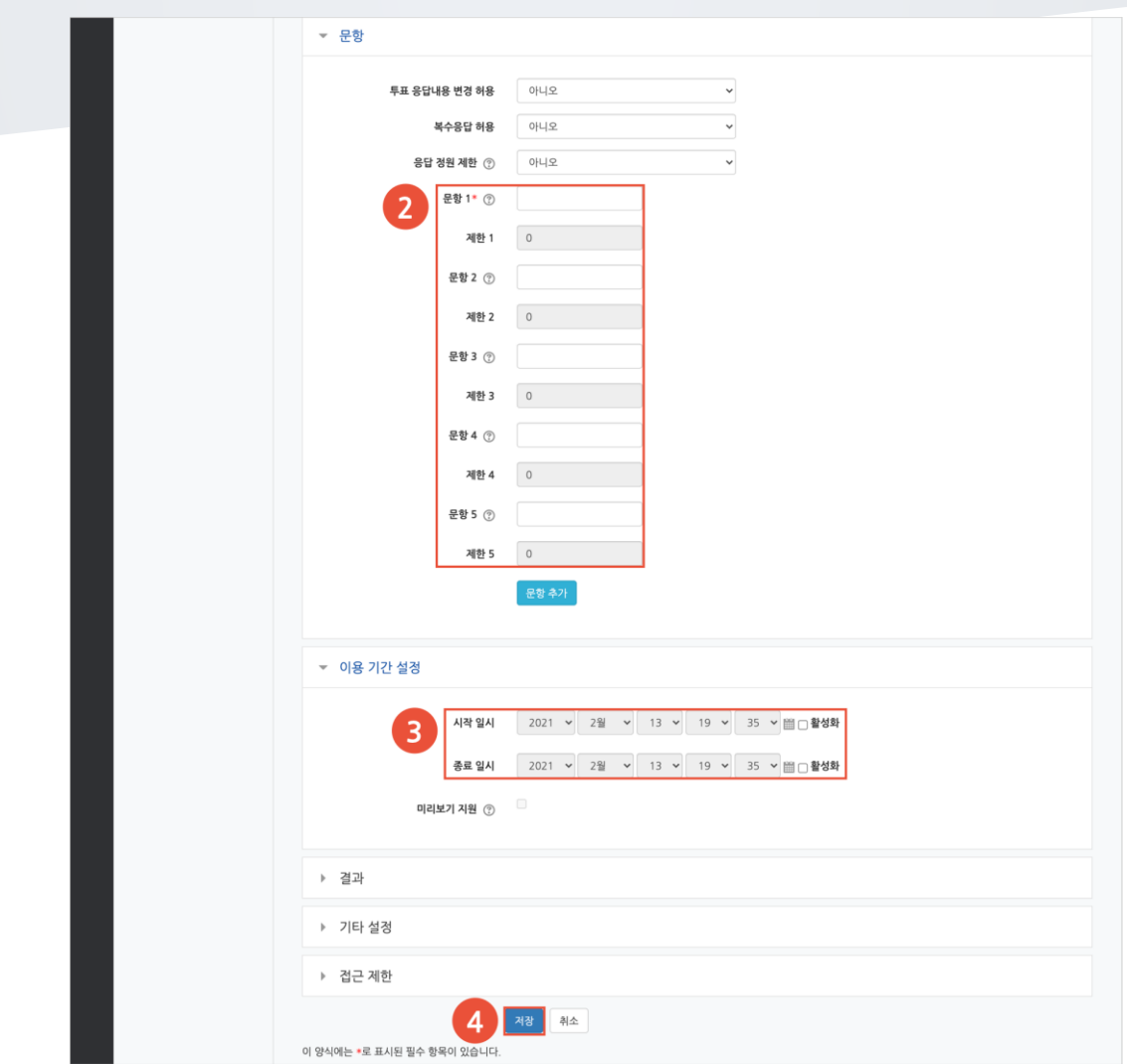

## 투표 결과

주차에 등록된 투표를 클릭한 후, [\*명 응답 결과 보기] 버튼을 클릭합니다.

- [Excel 다운로드] 버튼을 클릭하여 응답 결과를 엑셀 문서로 다운로드 받을 수 있습니다. - 교수자, 조교도 투표에 참여할 수 있습니다.

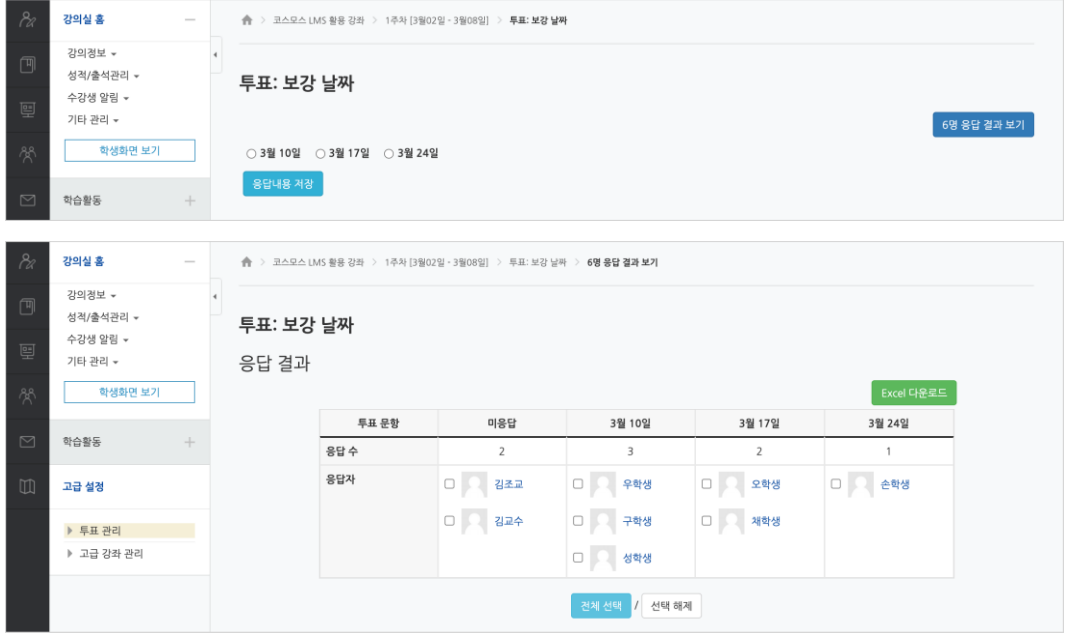

# <span id="page-58-0"></span>자료/활동 편집(공통)

강의실을 편집 모드로 전환한 후, 자료/활동 우측의 톱니바퀴(편집)를 클릭합니다.

- 설정: 등록한 자료 또는 활동의 설정을 변경합니다.

- 삭제: 자료 또는 활동을 삭제합니다.

- 들여쓰기: 문서의 들여쓰기와 같이 해당 자료 또는 활동이 오른쪽으로 들여쓰기 처리가 됩니다.

- 숨기기: 학습자에게 보이지 않게 됩니다.

- 복제: 동일한 자료 또는 활동이 하나 더 강의실에 표시됩니다.

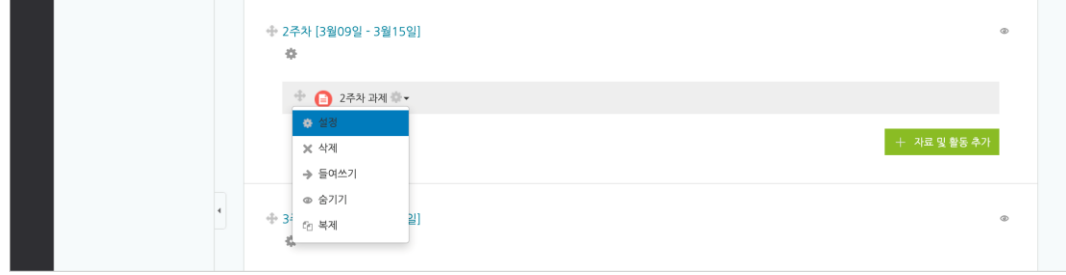

# <span id="page-59-0"></span>접근제한(공통)

자료/활동 등록 페이지 하단의 '접근 제한' 에서 [제한 추가...] 버튼을 클릭합니다. 특정 조건에 부합하는 학습자에게 자료/활동 열람 권한을 부여할 수 있습니다.

- 활동 완료: 다른 학습활동을 완료하여야 접근할 수 있습니다.

(참고) 강좌 고급 설정에서 '이수과정 추적 - 예' 로 설정하고, 다른 자료/활동의 '활동이수' 를 설정해야 합니다. 설정 방법은 '성적/출석 관리(모니터링) > 학습이수현황' 매뉴얼에서 확인할 수 있습니다.

- 날짜: 학습활동에 접근할 수 있는 시작/종료 일시를 설정합니다.
- 성적: 다른 학습활동의 점수(일정 비율) 이상/이하를 획득하여야 접근할 수 있습니다.
- 팀/팀 분류: 특정 팀 및 팀 분류에 속한 학습자만 접근할 수 있습니다.
- 사용자 개인정보: 이름, 학번 등의 기준에 해당하는 학습자만 접근할 수 있습니다.

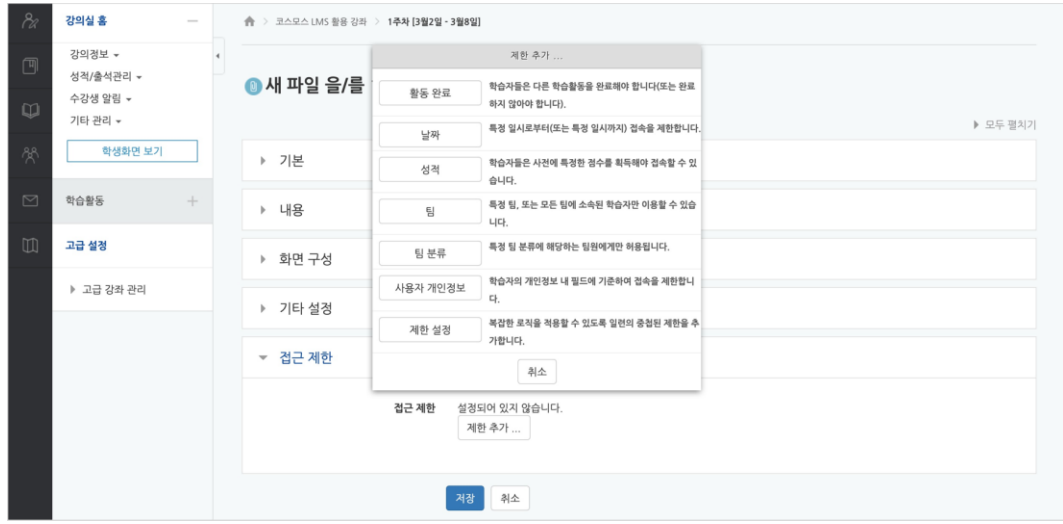